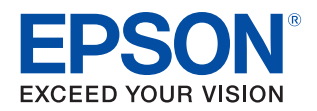

# **LW-Z5000 Series LW-Z5010 Series Guía del usuario**

**[Antes del uso](#page-4-0)**

**[Modos de utilizar la impresora](#page-9-0)**

**[Nombres de las partes y funciones](#page-13-0)**

**[Configuración de la impresora](#page-21-0)**

**[Conexión a su dispositivo](#page-26-0)**

**[Mantenimiento](#page-33-0)**

**[Detección y resolución de problemas](#page-45-0)**

**[Especificaciones](#page-50-0)**

**[Apéndice](#page-53-0)**

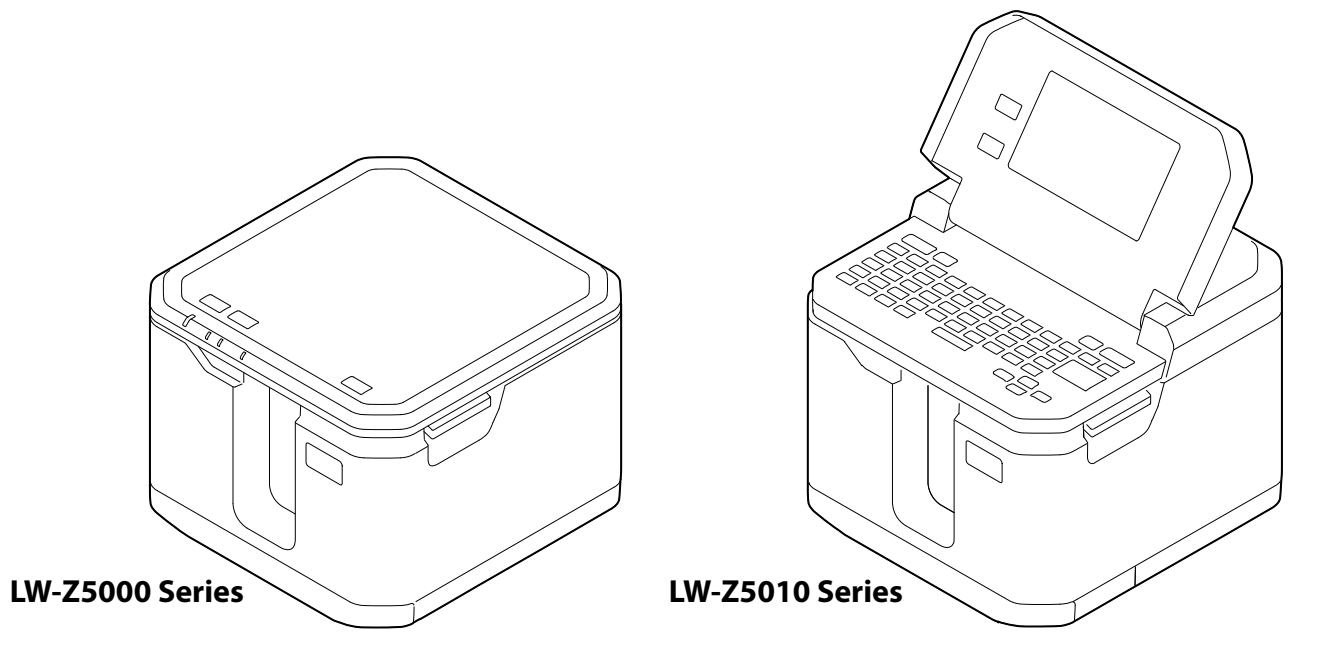

M00127002ES

# Contenido

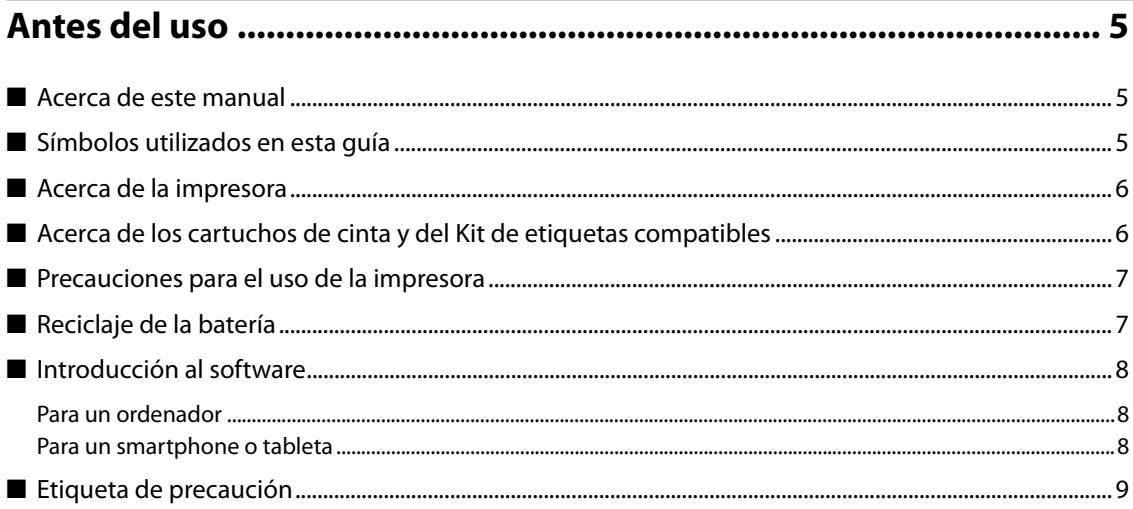

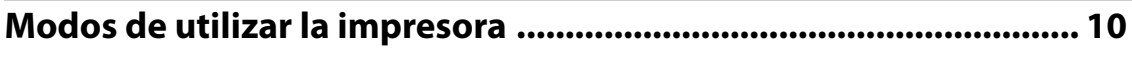

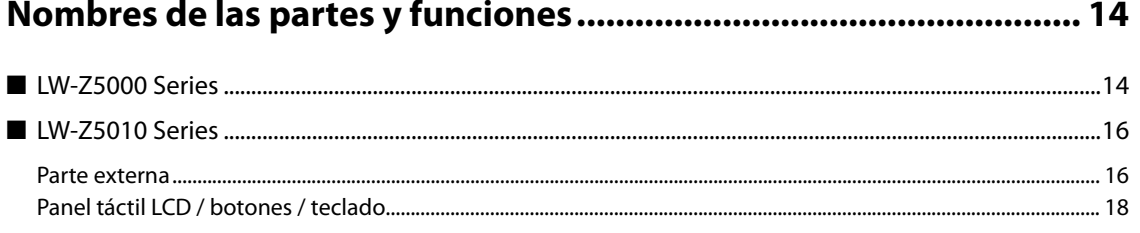

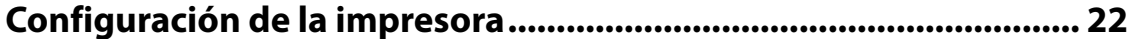

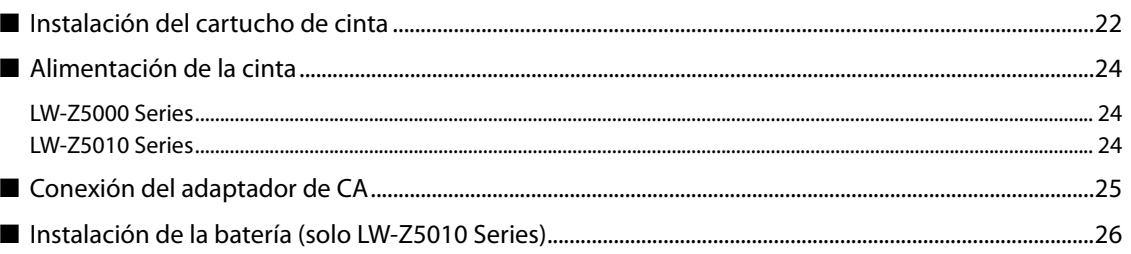

П

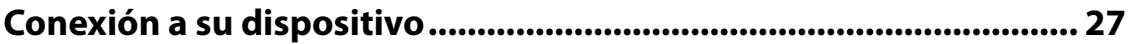

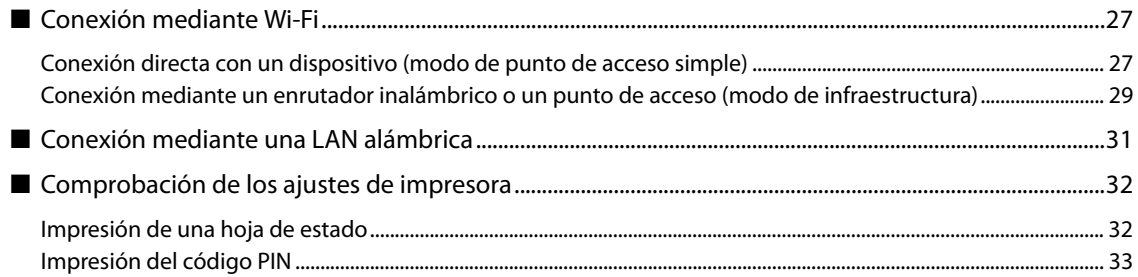

#### 

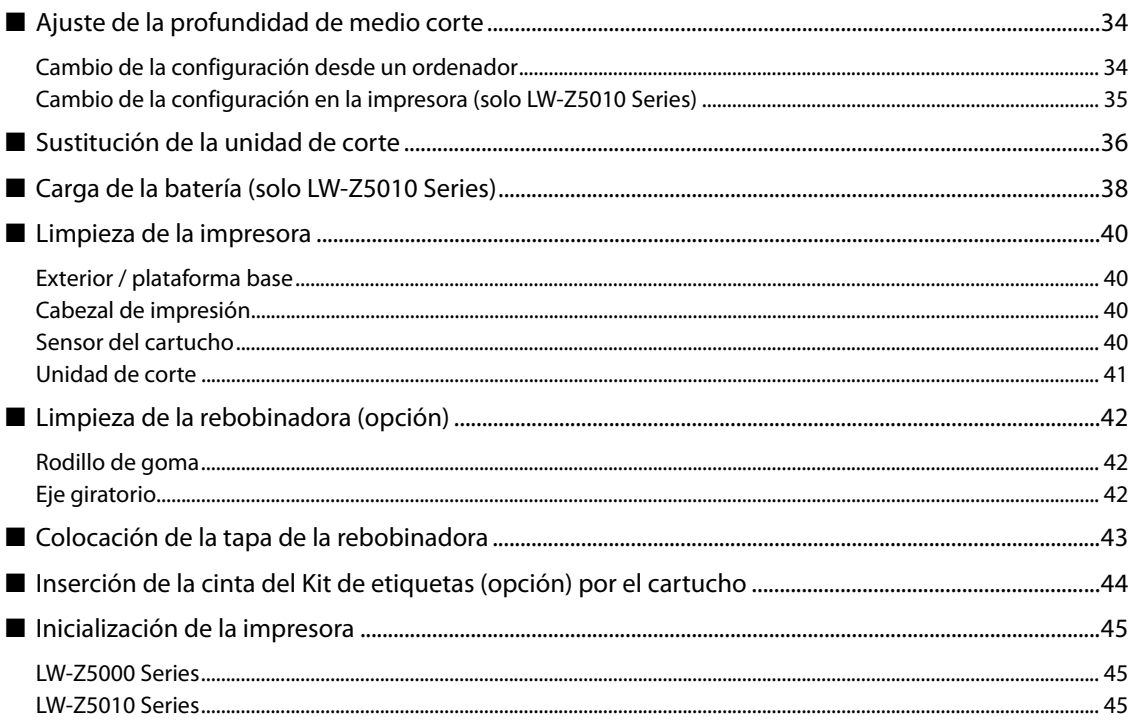

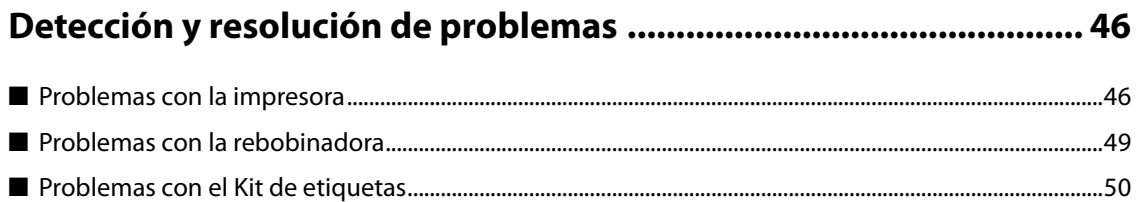

#### Ľ.

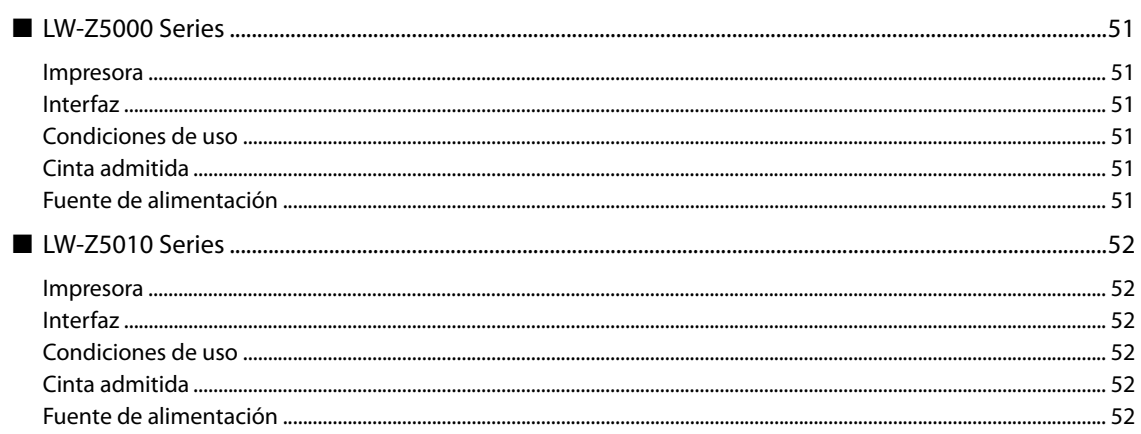

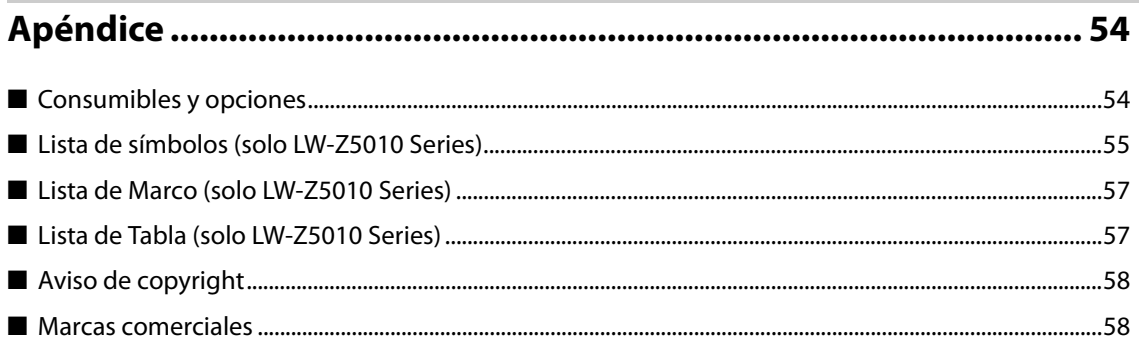

# <span id="page-4-1"></span><span id="page-4-0"></span>**Antes del uso**

Este capítulo contiene información que ha de conocer antes de utilizar la impresora.

## <span id="page-4-2"></span>**Acerca de este manual**

Este manual es para la LW-Z5000 Series y la LW-Z5010 Series.

Si hay información o instrucciones solo para una de las dos series, se indicará "solo LW-Z5000 Series" o "solo LW-Z5010 Series". Si hay información o instrucciones comunes a las dos series, se utilizarán ilustraciones de la LW-Z5000 Series o de la LW-Z5010 Series. Cualquiera que sea la ilustración de la impresora que se utilice, no habrá diferencia en el procedimiento operativo entre las dos series.

# <span id="page-4-3"></span>**Símbolos utilizados en esta guía**

En esta guía se utilizan los siguientes símbolos para indicar información importante.

#### **Símbolos para la seguridad**

Los símbolos que se muestran abajo se utilizan en este manual para garantizar la seguridad y el uso apropiado del producto y para evitar riesgos para los clientes y otras personas y daños materiales. Asegúrese de haber comprendido totalmente su significado antes de leer este manual.

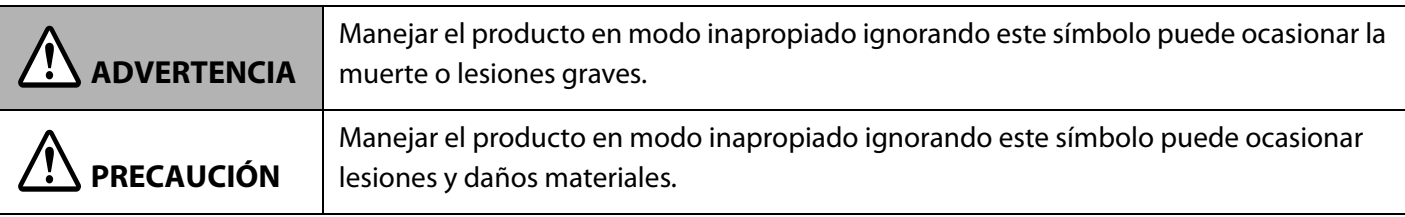

#### **Símbolos para información general**

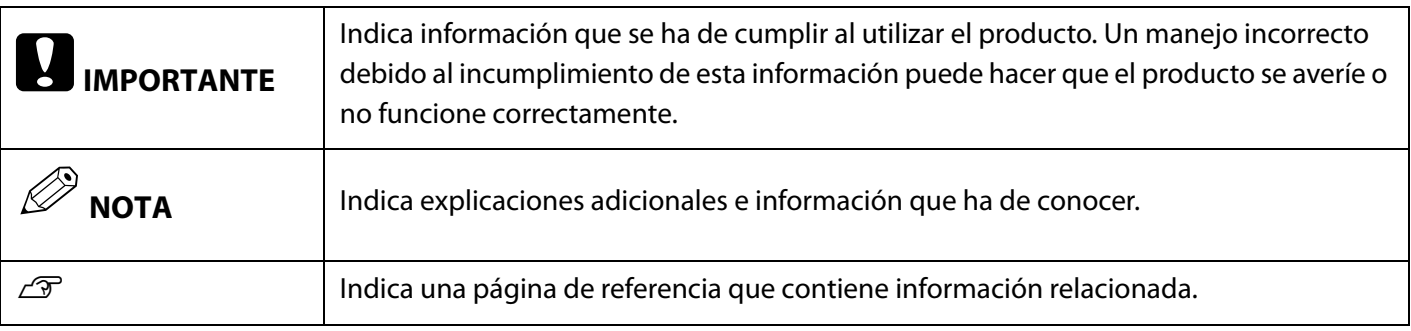

# <span id="page-5-0"></span>**Acerca de la impresora**

Los últimos dos caracteres (\*\*) del nombre del modelo de la impresora ("LW-Z5000\*\*" o "LW-Z5010\*\*") variarán según el país o región donde se compre la impresora.

Cuando compre un cartucho de cinta o el Kit de etiquetas para su impresora, asegúrese de que el nombre completo del modelo de su impresora aparezca en la lista como impresora compatible.

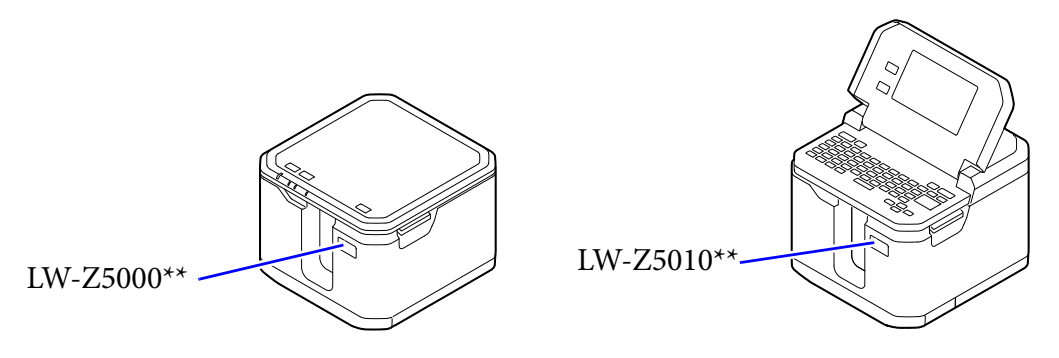

# <span id="page-5-1"></span>**Acerca de los cartuchos de cinta y del Kit de etiquetas compatibles**

Para sacar el máximo partido a su impresora, utilice un cartucho de cinta y un Kit de etiquetas originales de Epson. El uso de consumibles no originales puede dañar la impresora o provocar una caída en la calidad de impresión.

Los cartuchos de cinta y el Kit de etiquetas compatibles de Epson varían según el modelo de impresora. Cuando compre un cartucho de cinta o el Kit de etiquetas, asegúrese de que sean compatibles con su modelo de impresora.

Es posible que no pueda utilizar un cartucho de cinta y un Kit de etiquetas para un modelo de impresora que sea diferente al suyo.

Para saber cómo encontrar el modelo de su impresora  $\mathscr{F}$ ["Acerca de la impresora" en la página 6](#page-5-0)

## <span id="page-6-0"></span>**Precauciones para el uso de la impresora**

Antes de utilizar la impresora, lea la hoja "Important Safety Information" incluida en el paquete de la impresora para asegurar el uso seguro y correcto de la impresora.

A continuación indicamos precauciones adicionales para el uso de la impresora.

- Cuando corte etiquetas con las tijeras, tenga cuidado de no cortarse los dedos.
- No pegue las etiquetas al cuerpo humano, a seres vivos, a instalaciones públicas o a la propiedad de otras personas.
- La longitud de la etiqueta que se muestra en el panel táctil LCD de la impresora o en una ventana de software de edición de etiquetas en un ordenador es para su referencia. Es posible que no coincida exactamente con la longitud real de la etiqueta impresa.
- Según la configuración de los márgenes y el tipo o la longitud de la etiqueta, la impresora puede alimentar o cortar automáticamente la cinta antes de empezar a imprimir.
- Cuando se utiliza una cinta de plástico, los caracteres o las imágenes impresas en la primera etiqueta pueden volverse tenues o borrosos. Además, si se imprime en una cinta de plástico siendo la temperatura ambiente de 15 °C o menos, las etiquetas cortadas por la unidad de medio corte pueden desprenderse del papel soporte, o pueden producirse una impresión tenue.
- Durante la impresión, no toque la ranura de expulsión de la cinta ni los conectores (adaptador de CA, USB y conectores LAN). De lo contrario, puede generarse electricidad estática, lo cual conllevaría un mal funcionamiento de la impresora.
- Los archivos de etiquetas u otros datos se pueden guardar en la memoria de la impresora; sin embargo, no se pueden guardar durante un periodo de tiempo prolongado o de forma permanente. Epson no se responsabilizará ante usted de ninguna pérdida o corrupción de sus datos que se derive de un fallo de la impresora, de una reparación o de cualquier otro motivo.
- Antes de pegar etiquetas que se hayan imprimido con la impresora Las etiquetas adheridas y el adhesivo se ven afectados por el tipo de superficie y por las condiciones ambientales, como la humedad y el calor. Las etiquetas pueden despegarse, enroscarse o desvanecerse; los caracteres impresos pueden desvanecerse; puede quedar color atrás después de quitar la etiqueta; el adhesivo puede quedarse atascado en la superficie adherida. Antes de pegar las etiquetas, compruebe el tipo de superficie y la finalidad de las etiquetas.

Epson no se responsabilizará de ningún daño o pérdida causados por las etiquetas o el adhesivo.

### <span id="page-6-1"></span>**Reciclaje de la batería**

El producto contiene una batería de iones de litio. Deberá reciclarse o desecharse de forma correcta. No desmonte la batería.

## <span id="page-7-0"></span>**Introducción al software**

A continuación se ofrece una breve introducción al software que se puede utilizar con la impresora.

#### <span id="page-7-1"></span>**Para un ordenador**

#### **Label Editor (para un ordenador con Windows)**

Permite crear y editar etiquetas. Instálelo en el ordenador.

Si utiliza el archivo "Setup.exe" de este software, también podrá instalar el controlador de impresora y la "Network Configuration Tool".

#### **Para hacerlo...**

Descargue el software en el siguiente sitio web. [www.epson.com](https://epson.com/) Para LW-Z5000PX/LW-Z5010PX [labelworks.epson.com](https://labelworks.epson.com/)

#### **Network Configuration Tool (para un ordenador con Windows)**

Permite comprobar, configurar y cambiar la configuración de red de la impresora.

#### **Para hacerlo...**

Utilice el archivo "Setup.exe" de Label Editor para instalar este software.

#### <span id="page-7-2"></span>**Para un smartphone o tableta**

Las siguientes apps de Epson permiten editar etiquetas en un smartphone o tableta.

- **Epson iLabel**
- **Epson Datacom**

#### **Para hacerlo...**

Búsquelas en la App Store y descárguelas.

# <span id="page-8-0"></span>**Etiqueta de precaución**

La etiqueta de precaución adherida a la impresora indica la precaución que se describe a continuación.

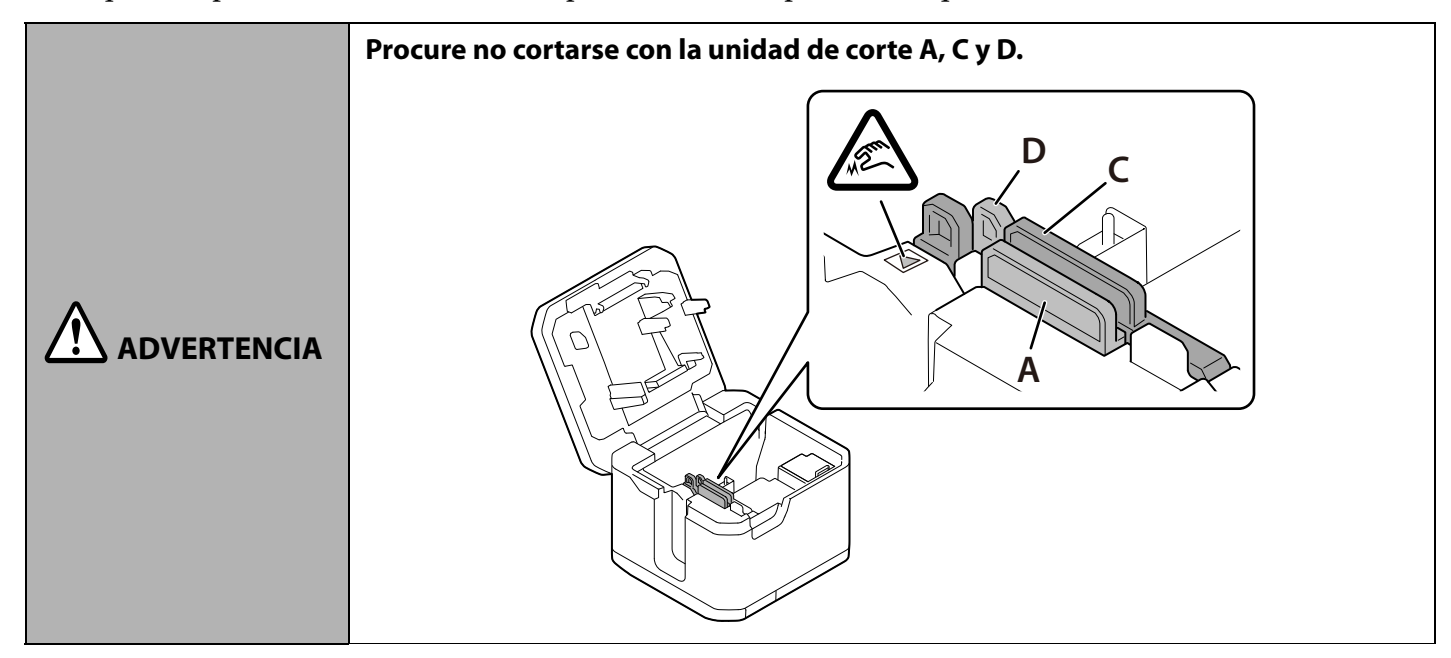

# <span id="page-9-1"></span><span id="page-9-0"></span>**Modos de utilizar la impresora**

La impresora se puede utilizar de las siguientes maneras.

#### **Como impresora autónoma (solo LW-Z5010 Series)**

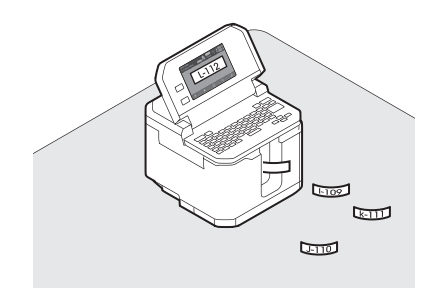

**Uso desde un ordenador conectado con el cable USB incluido**

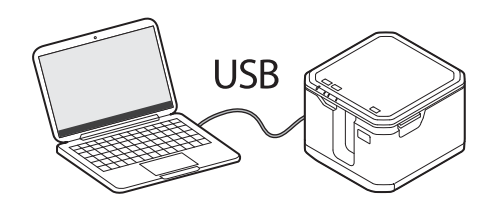

#### **Uso desde un ordenador, smartphone o tableta conectados por Wi-Fi**

Modo de punto de acceso simple Modo de infraestructura

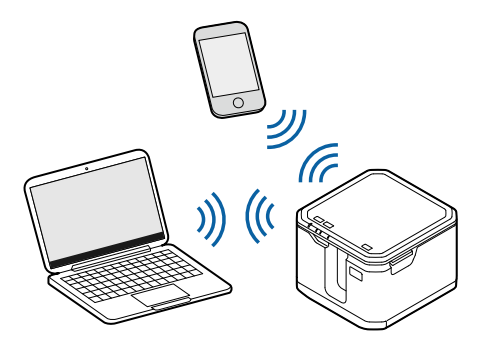

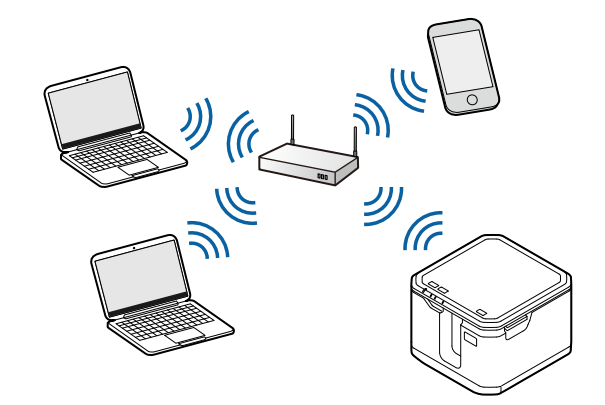

#### **Uso desde un ordenador conectado mediante una LAN alámbrica**

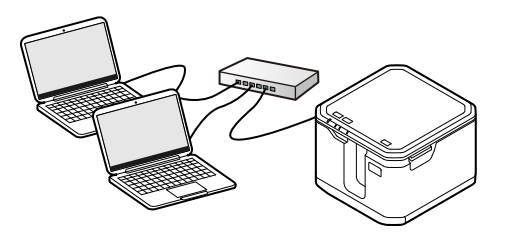

#### **Impresión de un gran número de etiquetas**

Si utiliza un Kit de etiquetas, podrá imprimir un gran número de etiquetas a la vez. Si utiliza la unidad rebobinadora que está disponible como opción, podrá transportar fácilmente un gran número de etiquetas, ya que la unidad puede rebobinar el papel de etiquetas impresas de forma ordenada.

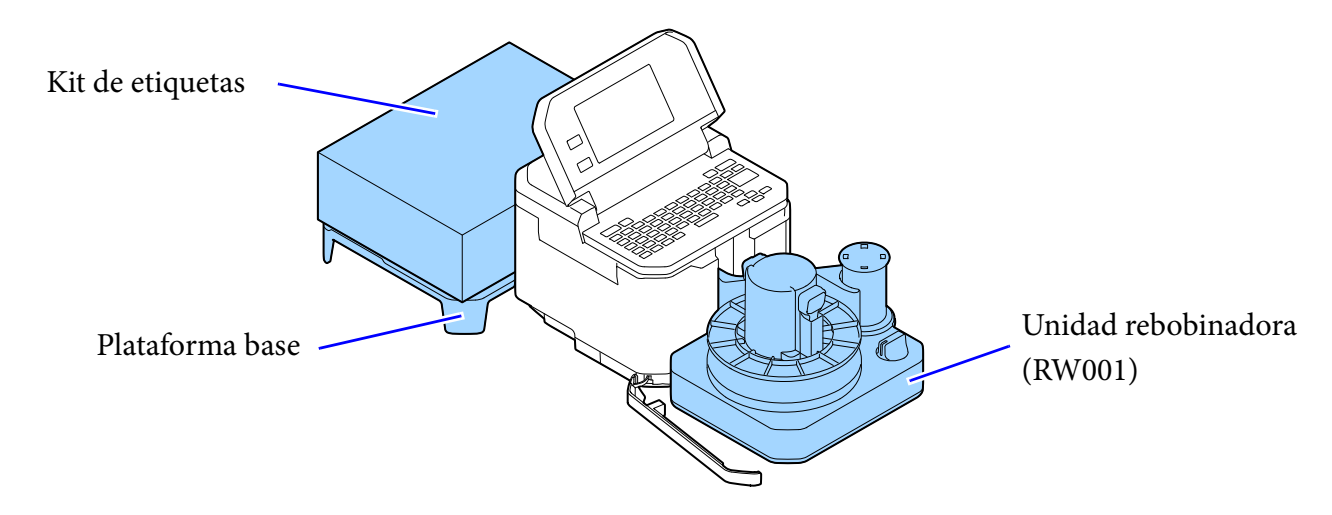

#### **Creación de etiquetas mediante el archivo de datos existente**

"Label Editor", el software suministrado para las impresoras de etiquetas Epson, permite crear fácilmente etiquetas a partir de datos de un archivo de datos en formato Excel u otro.

Con la LW-Z5010 Series se pueden crear etiquetas utilizando el teclado de la impresora; sin embargo, la función Label Editor permite crear etiquetas de forma más eficiente.

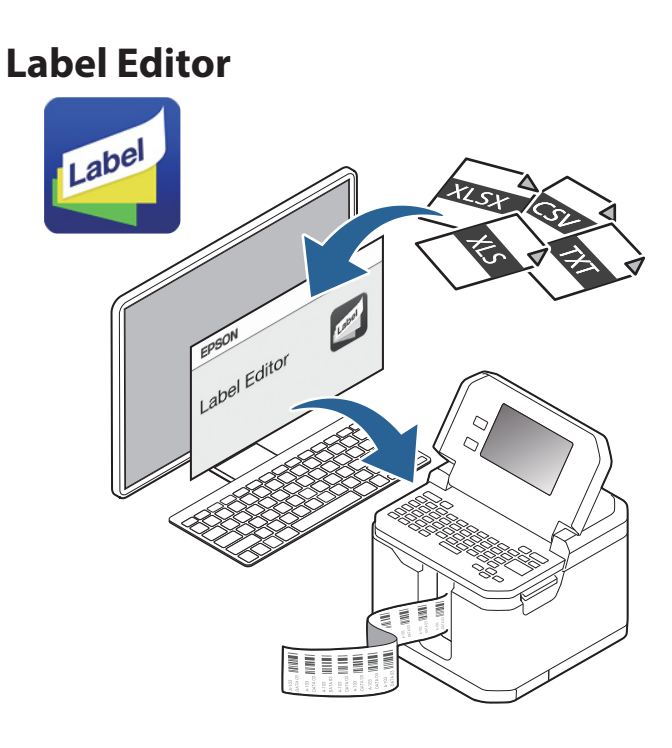

#### **Transferencia de imágenes a la impresora (solo LW-Z5010 Series)**

"Label Editor", el software suministrado para las impresoras de etiquetas Epson, permite transferir datos de imágenes de un ordenador a la impresora. Una vez transferidos los datos de imágenes, como el logotipo de una empresa o su marca original a la impresora, podrá imprimir etiquetas con el logotipo o la marca sin conectarse al ordenador.

Primero, utilice el Label Editor para transferir datos de imágenes a la impresora y luego utilice la impresora para usar la imagen transferida.

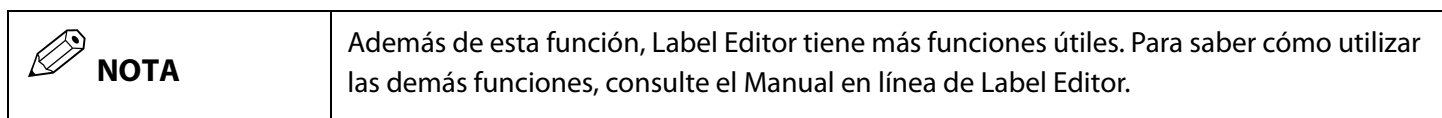

#### **Transferencia de imágenes a la impresora**

- **1** Abra Label Editor.
- **2** Seleccione la pestaña "Archivo" y haga clic en [Transferir] [Data Transfer Tool] en este orden.
- **3** Haga clic en [Transferir imágenes].
- **4** Haga clic en [Cargar] y luego seleccione un archivo de imagen que desee transferir de entre los archivos de imagen guardados en el ordenador.

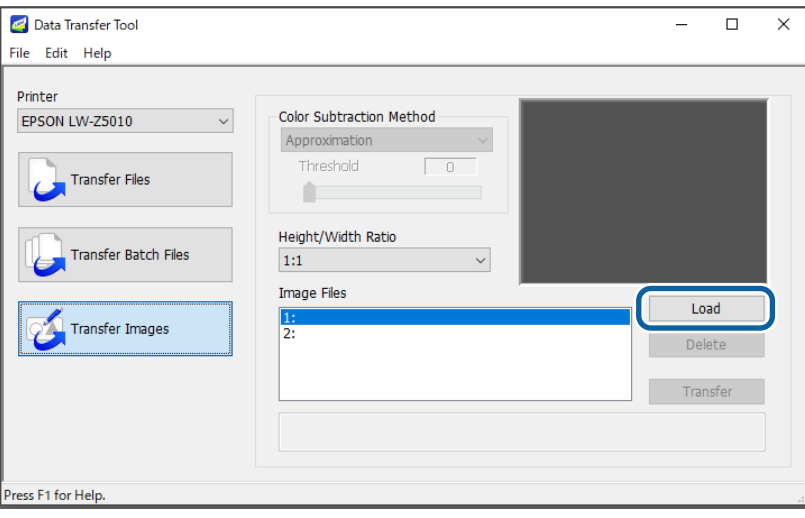

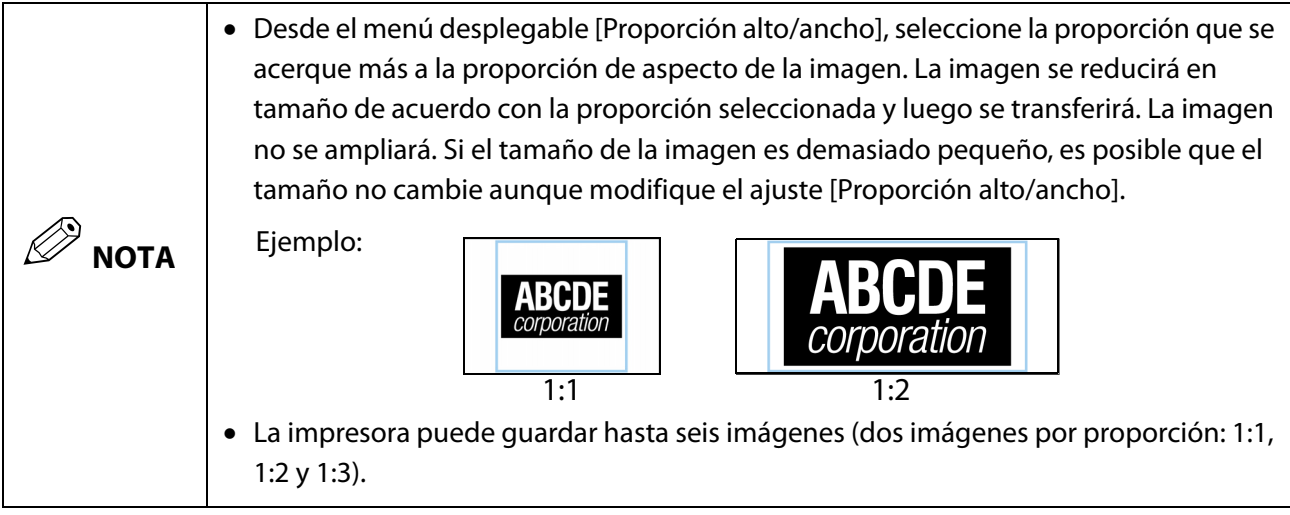

**5** Seleccione la imagen cargada y haga clic en [Transferir].

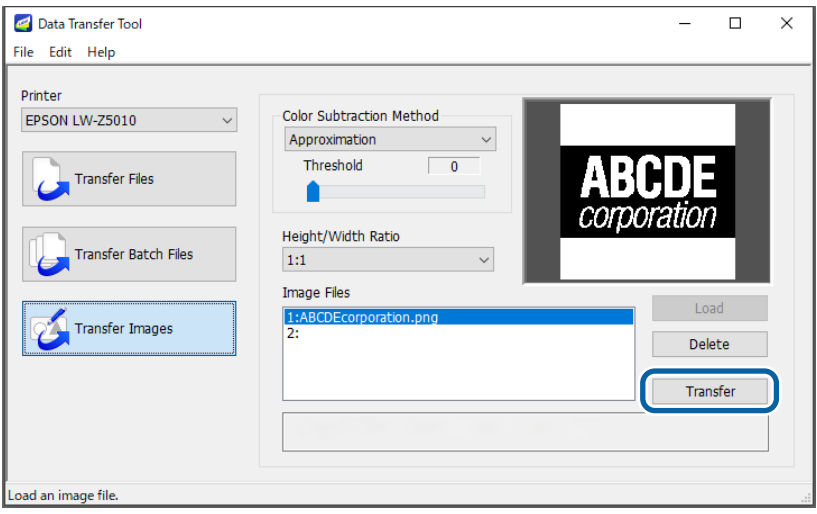

**Uso de la imagen transferida en la impresora**

- **1** Al editar una etiqueta viendo la imagen de la misma en la pantalla, toque los menús en el orden indicado a continuación: [Añadir] - [Símbolo] - [Descargar símbolo] Se mostrarán las imágenes transferidas desde el ordenador.
- **2** Toque una de las imágenes para insertarla en el archivo de etiqueta que esté editando.

# <span id="page-13-1"></span><span id="page-13-0"></span>**Nombres de las partes y funciones**

## <span id="page-13-2"></span>**LW-Z5000 Series**

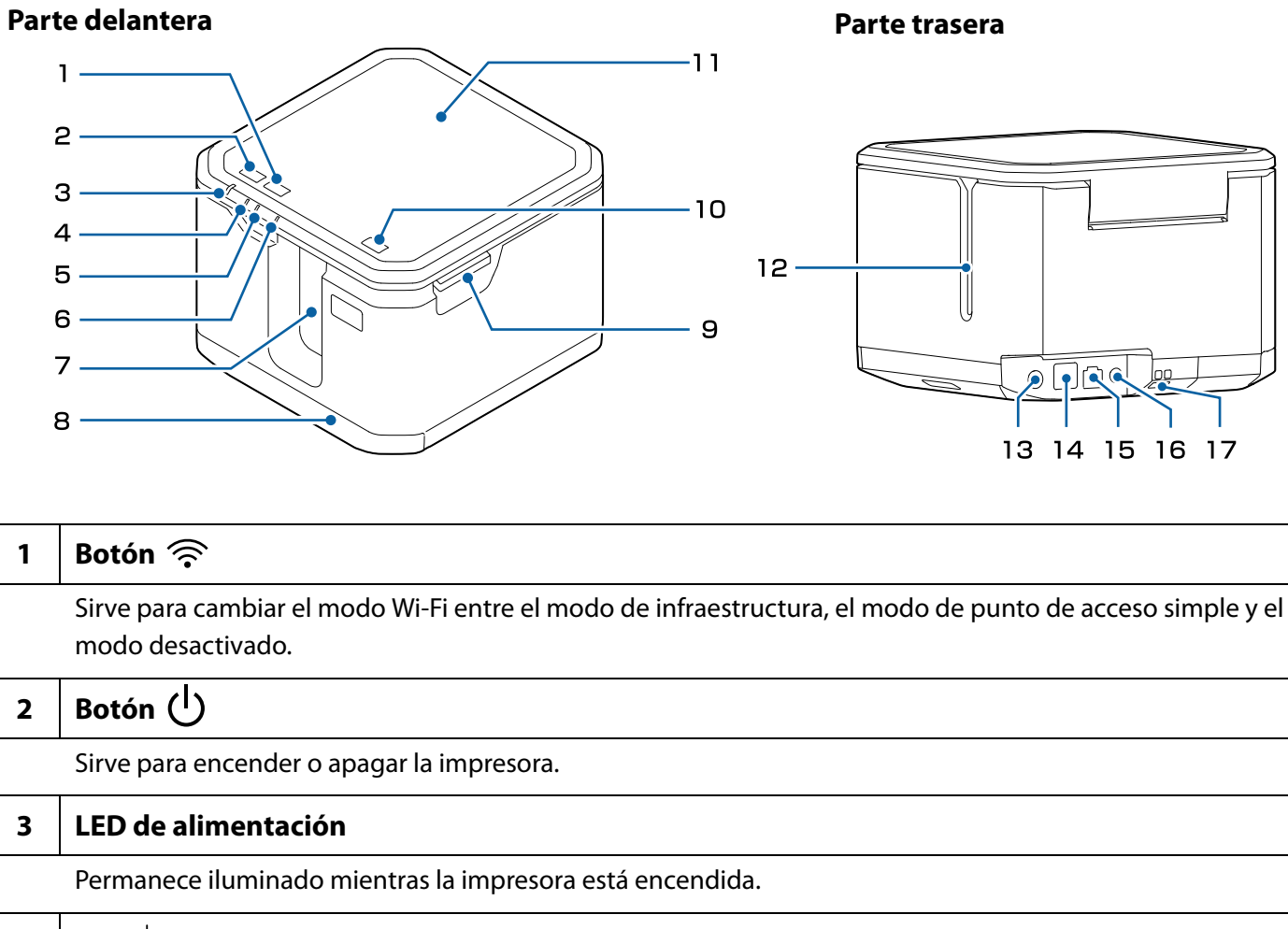

4 LED

Permanece iluminado mientras la impresora está en modo de infraestructura.

#### 5 LED **<def>**

Permanece iluminado mientras la impresora está en modo de punto de acceso simple.

#### **6 LED**

Parpadea cuando se produce un error.

#### **7 Ranura de expulsión de la cinta**

Las etiquetas impresas salen por esta ranura.

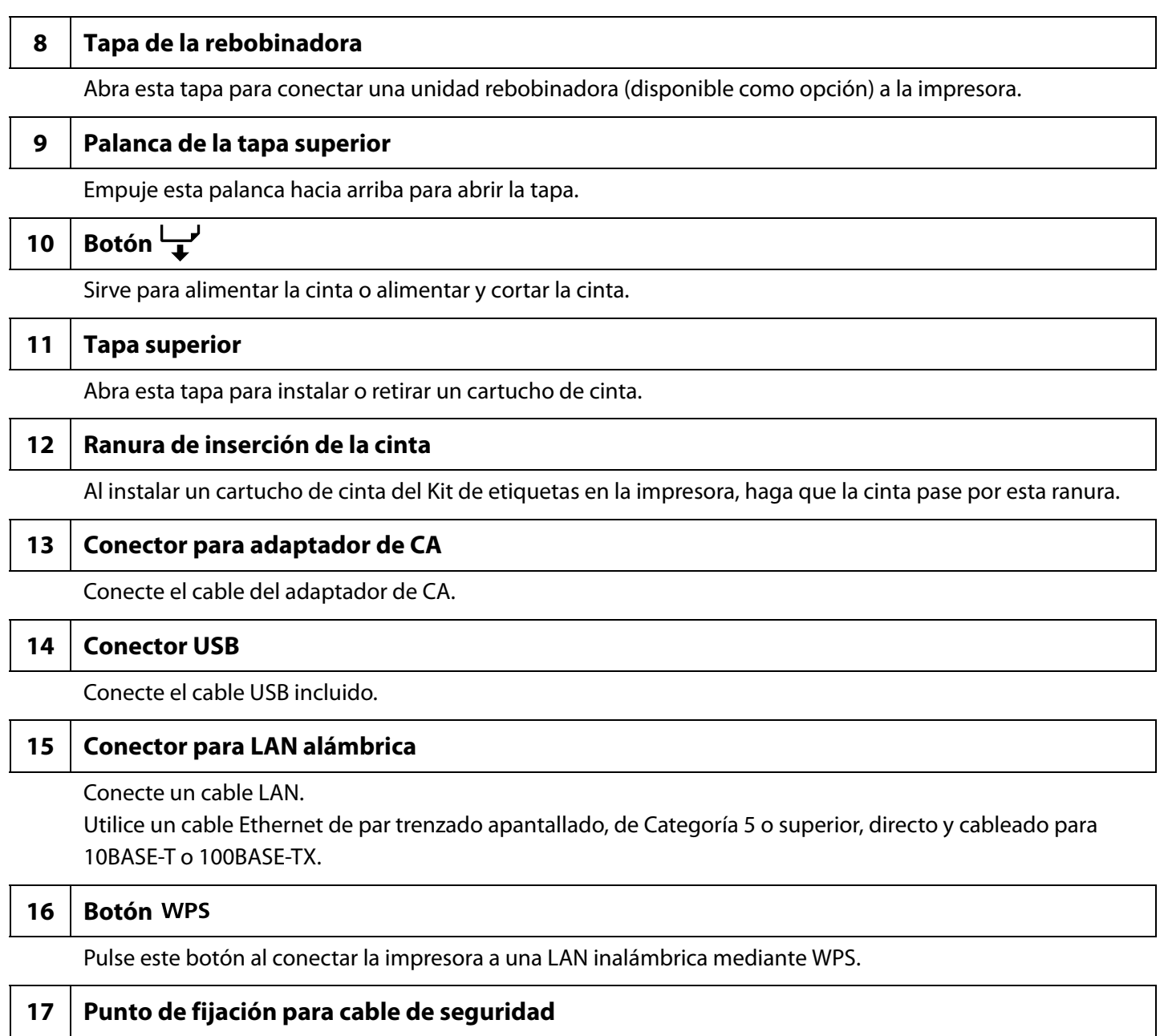

Para un cierre de cable de seguridad de venta en comercios. Haga pasar el cable por aquí.

### <span id="page-15-0"></span>**LW-Z5010 Series**

#### <span id="page-15-1"></span>**Parte externa**

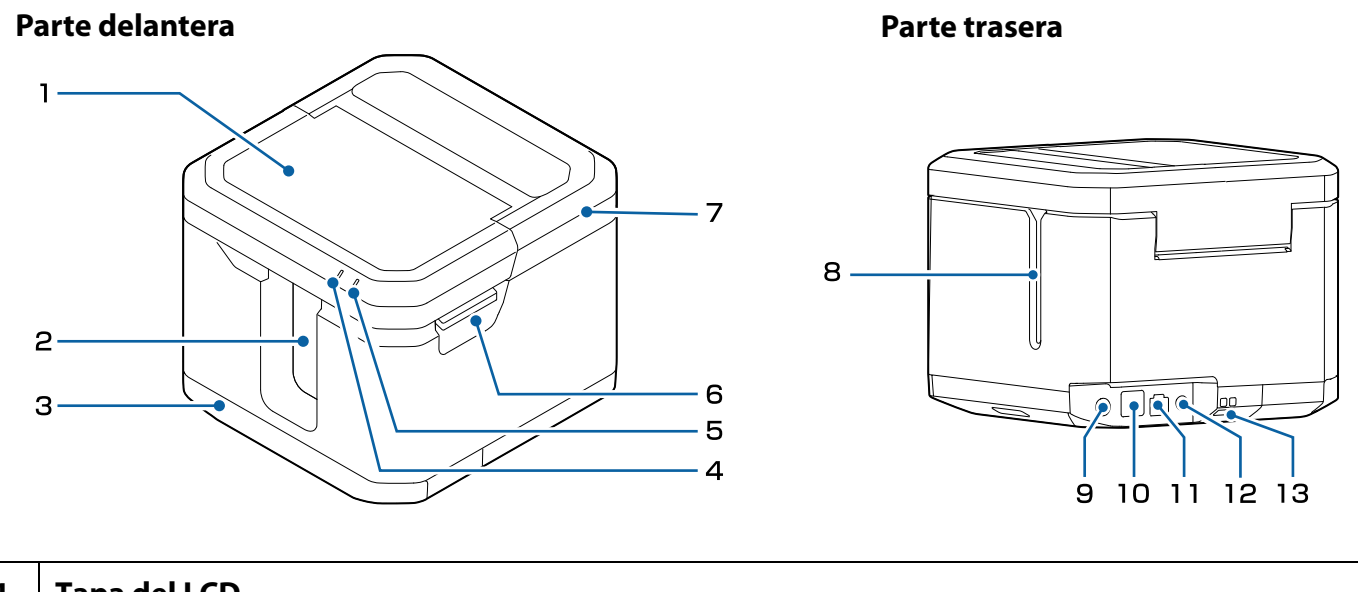

#### **1 Tapa del LCD**

Abra esta tapa para manejar el panel táctil y el teclado.

#### **2 Ranura de expulsión de la cinta**

Las etiquetas impresas salen por esta ranura.

#### **3 Tapa de la rebobinadora**

Abra esta tapa para conectar una unidad rebobinadora (disponible como opción) a la impresora.

#### **4 LED**

Permanece iluminado mientras la impresora está encendida.

#### **5 LED**

Indica el estado de la batería.

Se enciende al iniciar la carga y permanece encendido durante la carga.

Se apaga una vez terminada la carga.

El nivel de la batería se puede comprobar en el panel táctil.

U["Panel táctil LCD / botones / teclado" en la página 18](#page-17-0)

Parpadea si se produce un error como la detención de la carga.

#### **6 Palanca de la tapa superior**

Empuje esta palanca hacia arriba para abrir la tapa.

### **7 Tapa superior** Abra esta tapa para instalar o retirar un cartucho de cinta o una batería.

#### **8 Ranura de inserción de la cinta**

Al instalar un cartucho de cinta del Kit de etiquetas en la impresora, haga que la cinta pase por esta ranura.

#### **9 Conector para adaptador de CA**

Conecte el cable del adaptador de CA.

#### 10 Conector USB

Conecte el cable USB incluido.

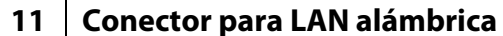

Conecte un cable LAN.

Utilice un cable Ethernet de par trenzado apantallado, de Categoría 5 o superior, directo y cableado para 10BASE-T o 100BASE-TX.

#### 12 Botón WPS

Pulse este botón al conectar la impresora a una LAN inalámbrica mediante WPS.

#### **13 Punto de fijación para cable de seguridad**

Para un cierre de cable de seguridad de venta en comercios. Haga pasar el cable por aquí.

#### <span id="page-17-0"></span>**Panel táctil LCD / botones / teclado**

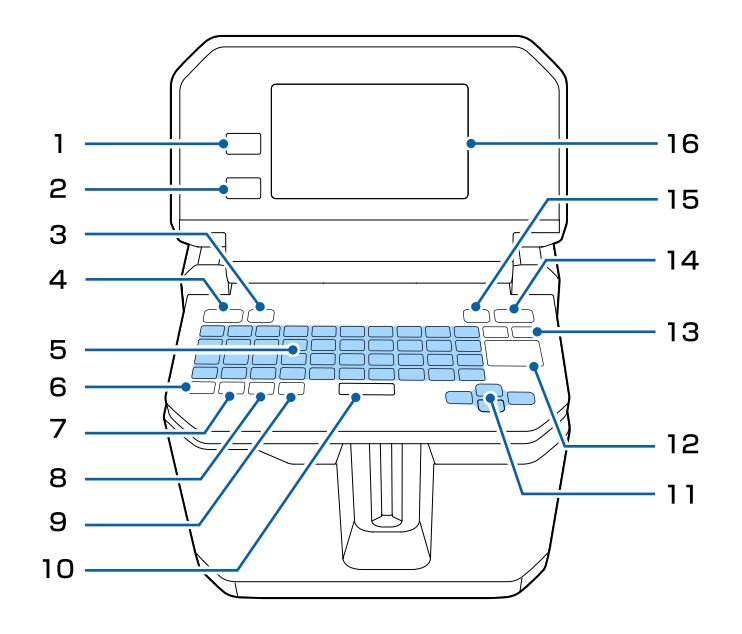

#### 1 Botón <del>1</del>

Sirve para visualizar la pantalla de selección del tipo de etiquetas.

#### **2 Botón**

Sirve para regresar a la pantalla anterior.

#### **3** | Botón  $\equiv$

Cuando edite una etiqueta visualizando la imagen de la misma en la pantalla, pulse este botón para acceder a los siguientes menús.

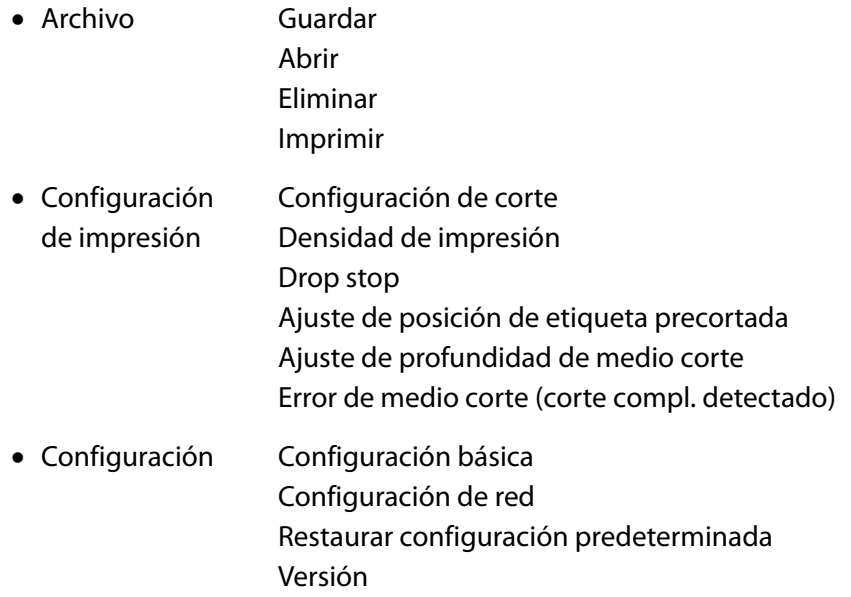

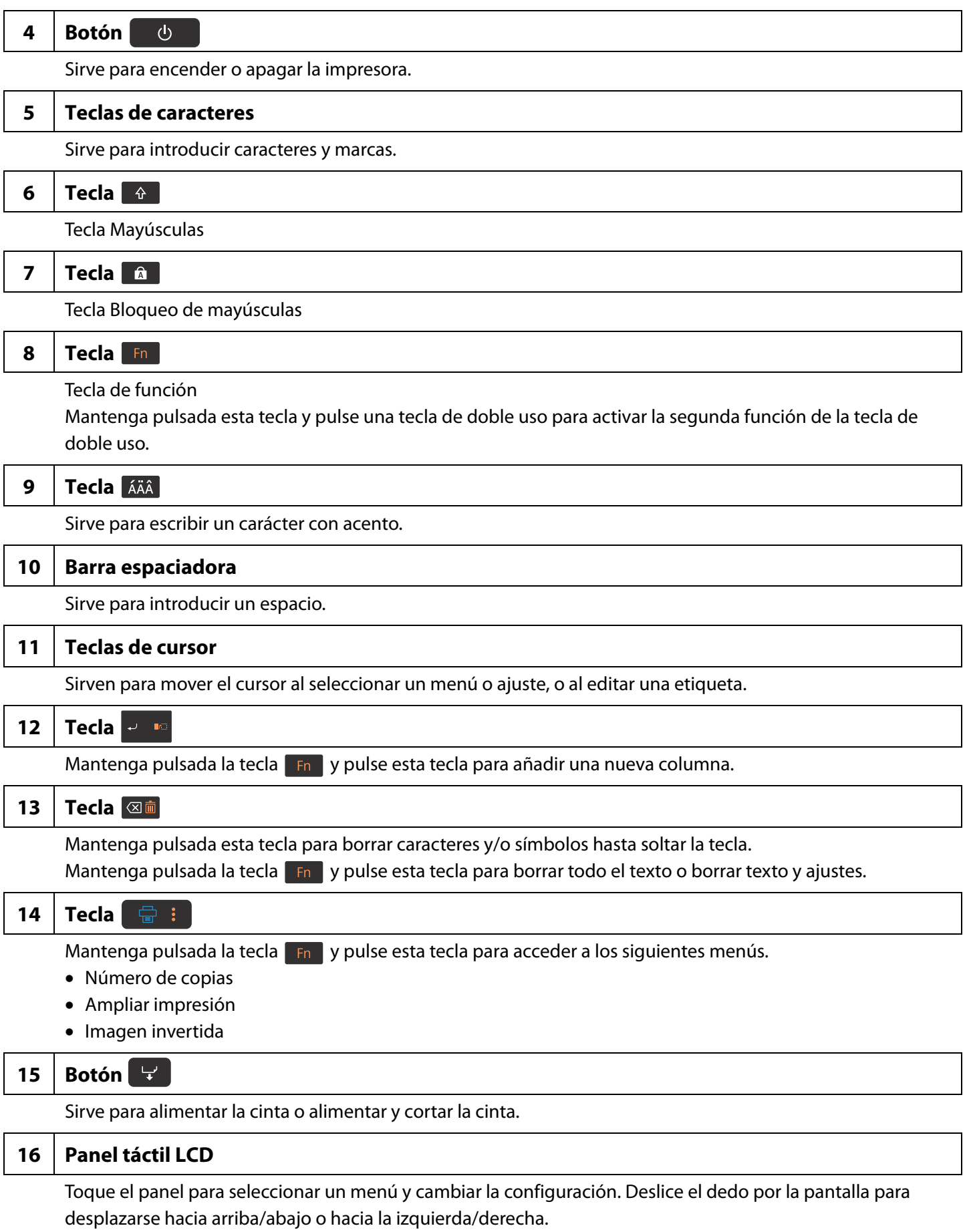

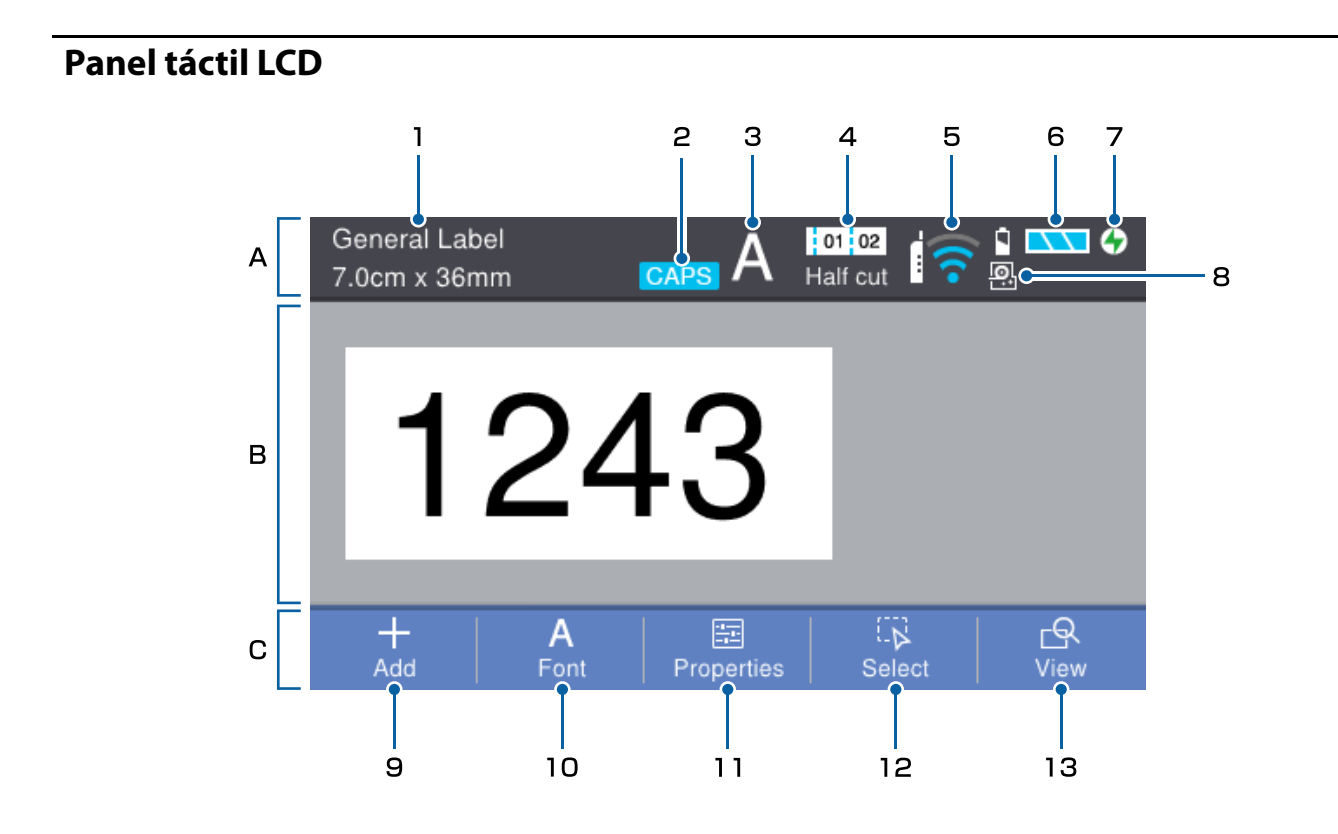

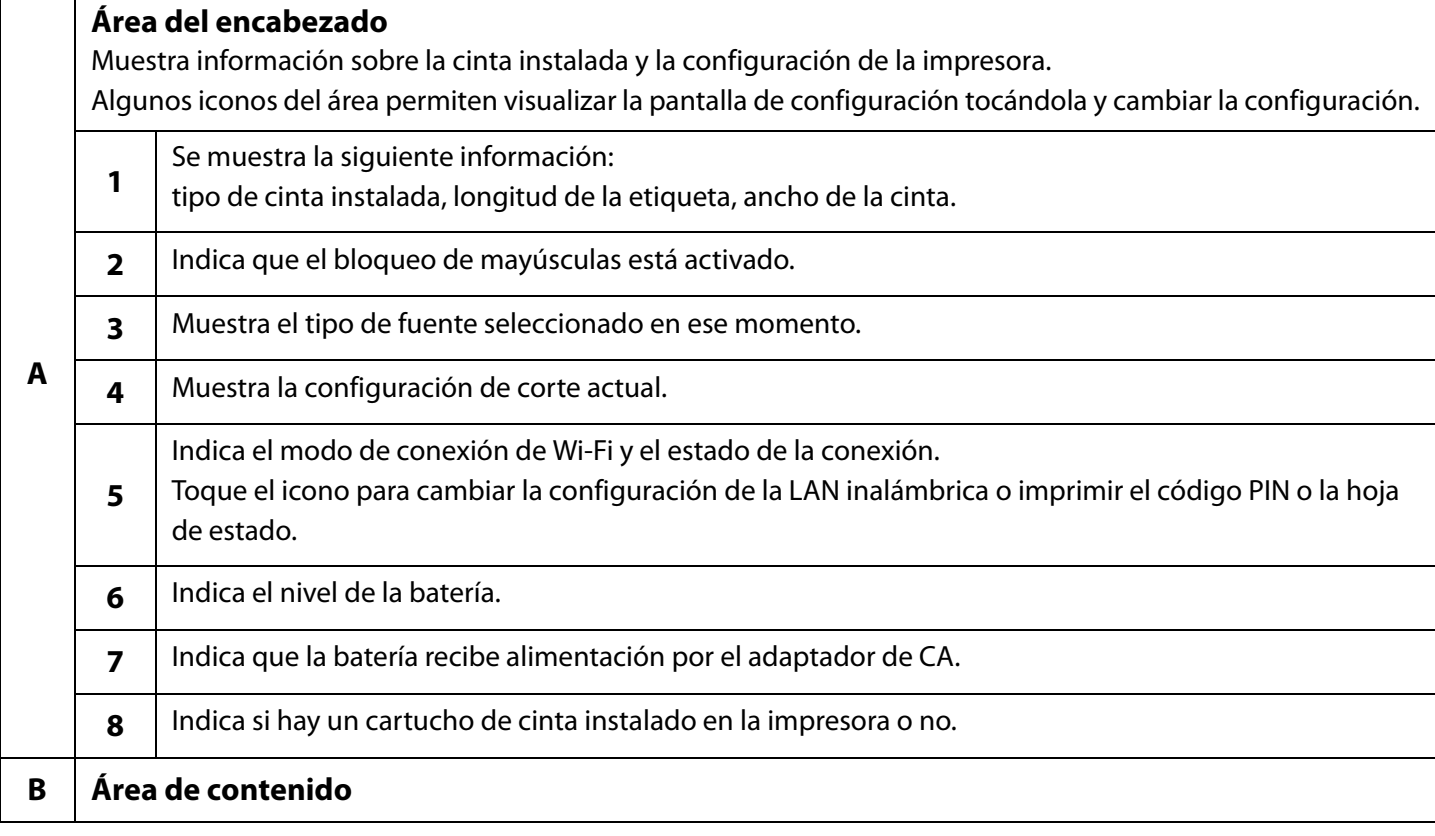

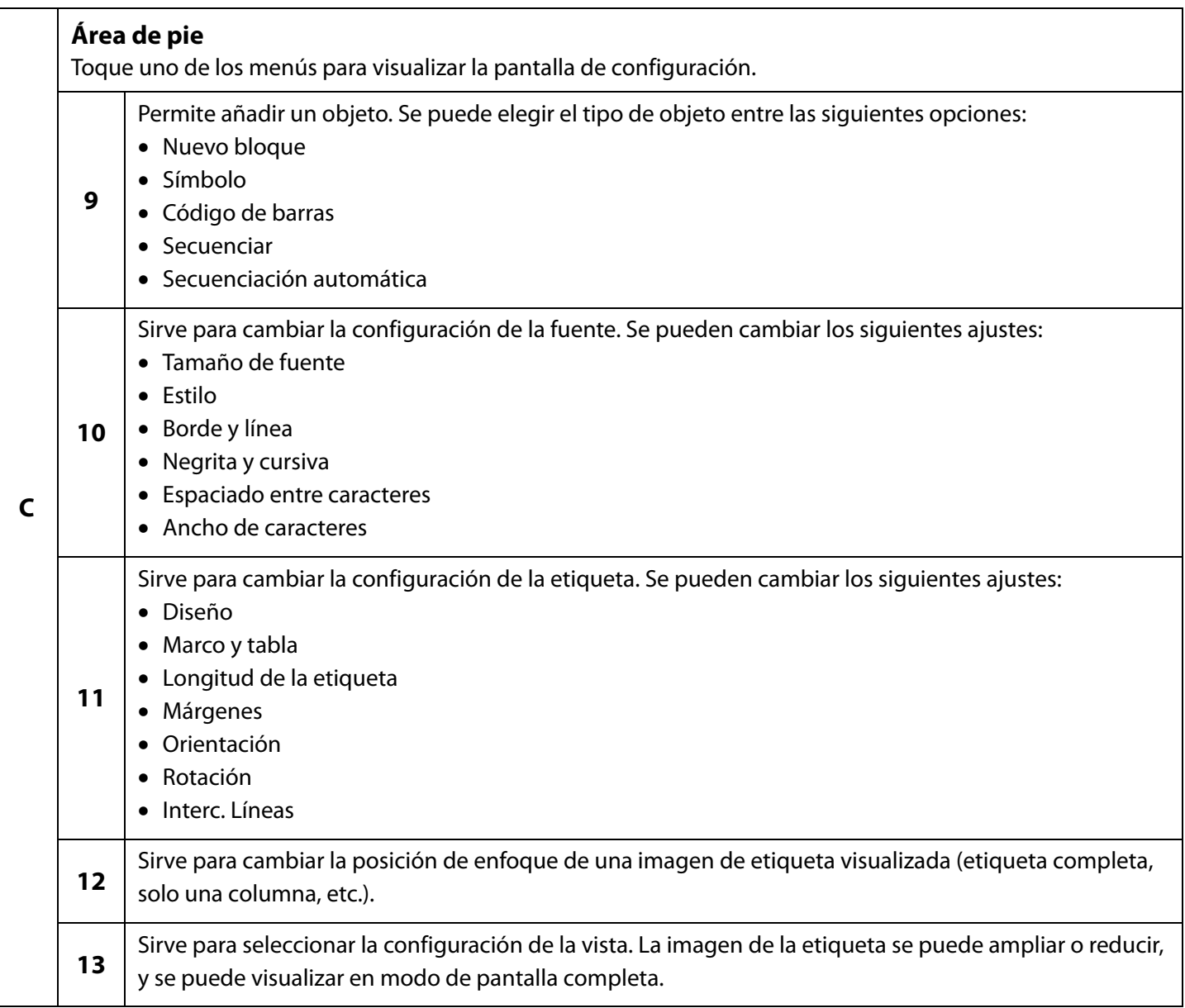

# <span id="page-21-1"></span><span id="page-21-0"></span>**Configuración de la impresora**

En este capítulo se explica la forma de instalar un cartucho de cinta, conectar el adaptador de CA e instalar la batería (solo LW-Z5010 Series).

# <span id="page-21-2"></span>**Instalación del cartucho de cinta**

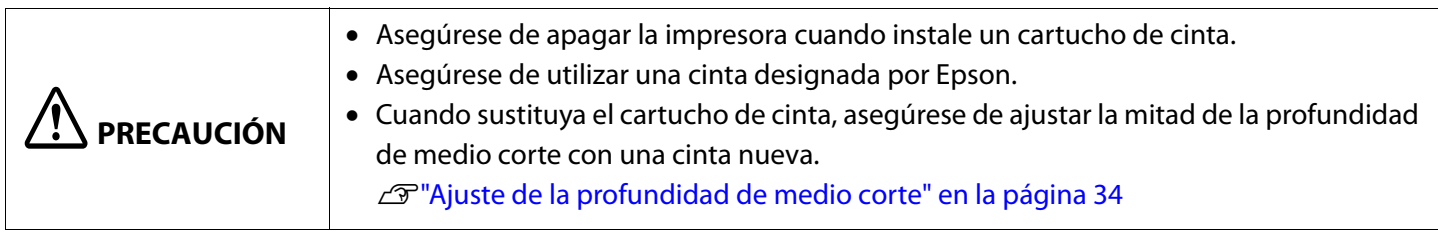

- **1** Compruebe que la impresora esté apagada.
- **2** Elimine cualquier holgura que pueda haber en la cinta dentro del cartucho.

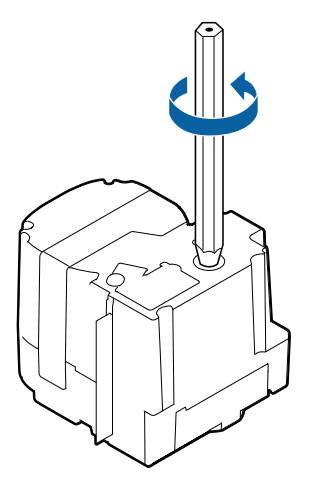

**3** Abra la tapa superior.

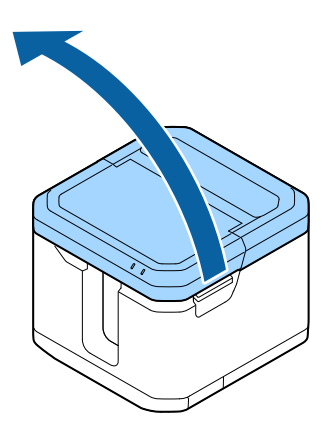

Instale un cartucho de cinta.

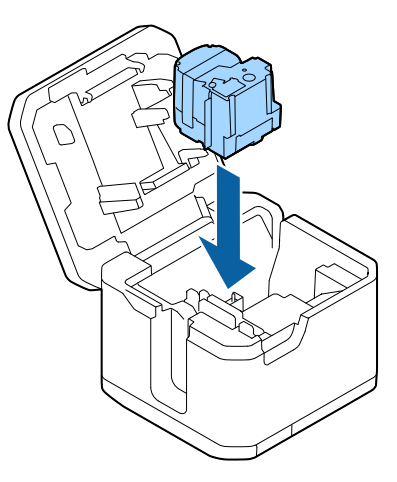

Cierre la tapa.

# <span id="page-23-0"></span>**Alimentación de la cinta**

<span id="page-23-1"></span>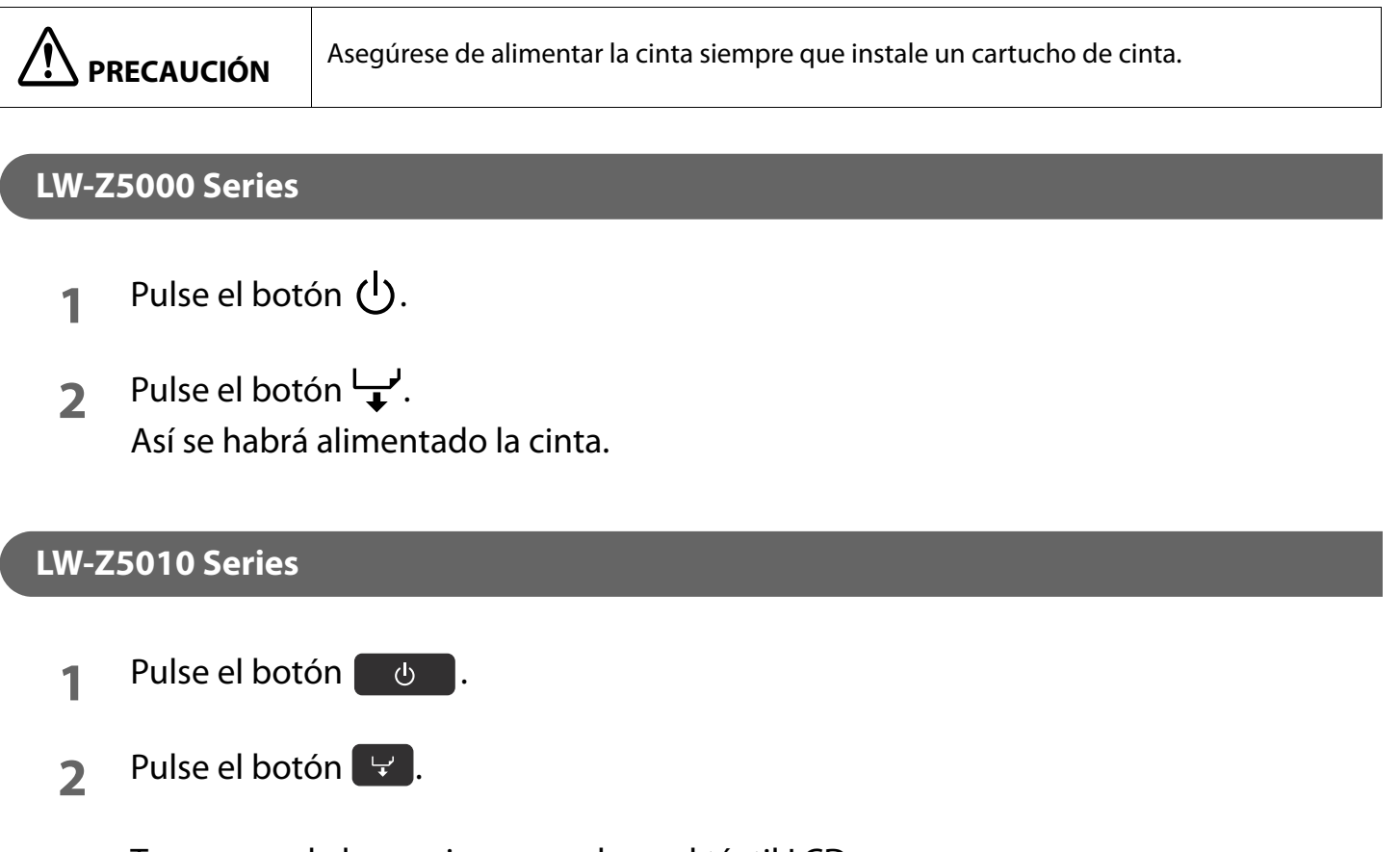

<span id="page-23-2"></span>**3** Toque una de las opciones en el panel táctil LCD. La cinta se alimentará, o bien se alimentará y luego se cortará.

# <span id="page-24-0"></span>**Conexión del adaptador de CA**

**PRECAUCIÓN** Asegúrese de utilizar un adaptador de CA designado.

**1** Conecte el adaptador de CA como se muestra a continuación.

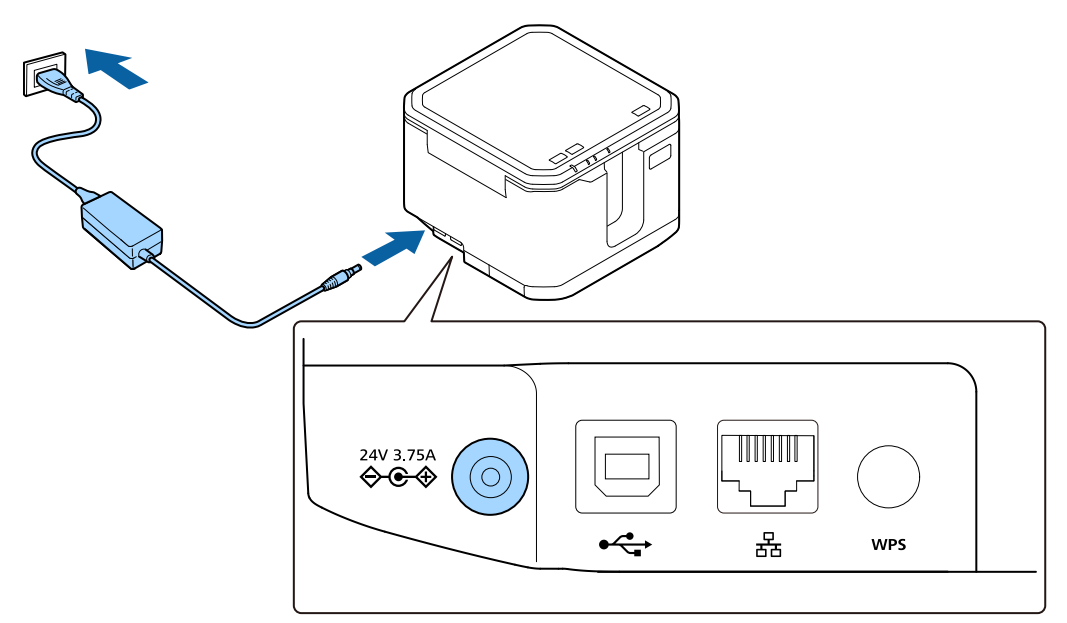

## <span id="page-25-0"></span>**Instalación de la batería (solo LW-Z5010 Series)**

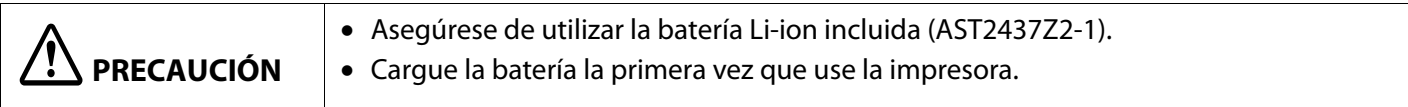

**1** Abra la tapa superior.

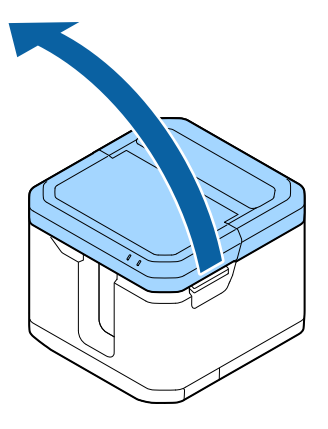

**2** Abra la tapa de la batería.

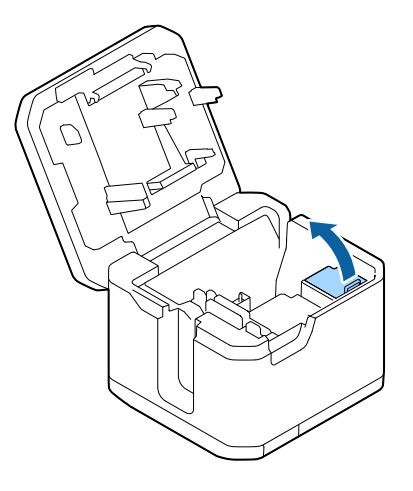

**3** Instale la batería.

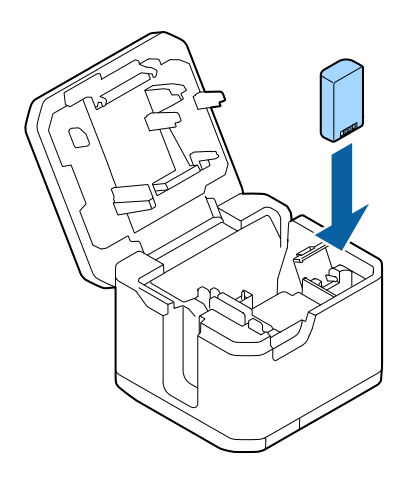

**4** Cierre la tapa.

# <span id="page-26-1"></span><span id="page-26-0"></span>**Conexión a su dispositivo**

En este capítulo se describen los métodos típicos para conectar la impresora a su dispositivo.

Para más detalles, instrucciones para cambiar la configuración de conexión y otros métodos de conexión con un ordenador, consulte la "Guía de configuración de red" que se incluye con el paquete de Label Editor (software de aplicación).

Para obtener instrucciones sobre cómo configurar el dispositivo, como un ordenador, un smartphone o un punto de acceso, consulte la documentación del dispositivo.

# <span id="page-26-2"></span>**Conexión mediante Wi-Fi**

#### <span id="page-26-3"></span>**Conexión directa con un dispositivo (modo de punto de acceso simple)**

A continuación se explica el procedimiento de conexión mediante el SSID. Para más información sobre los otros métodos, consulte la "Guía de configuración de red".

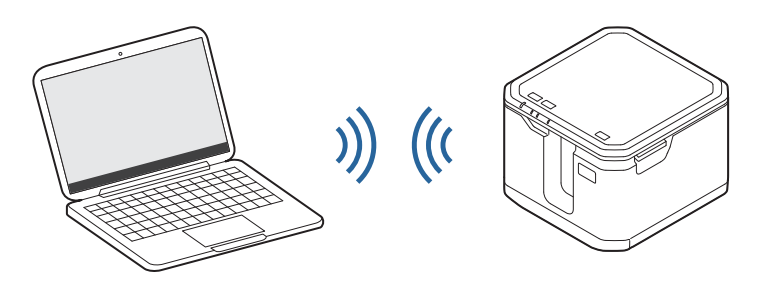

#### **Conexión con un ordenador (SSID)**

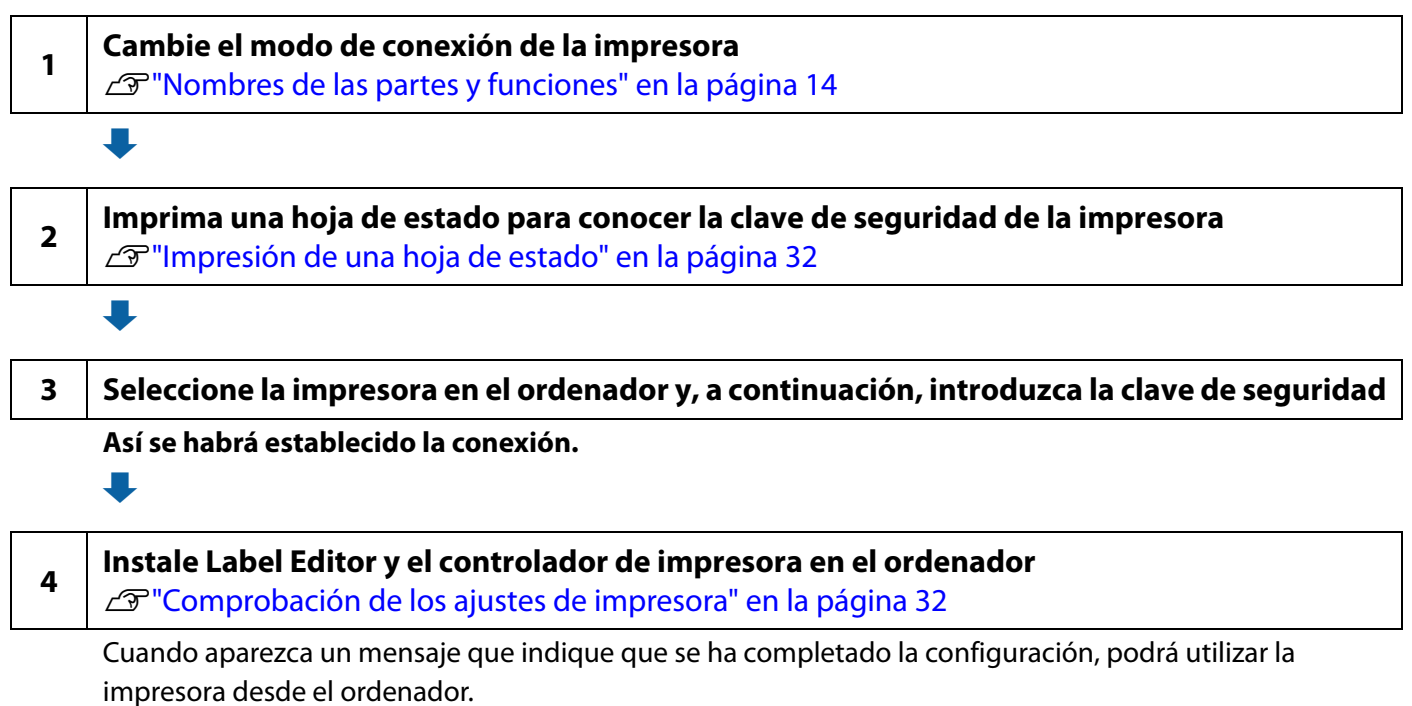

#### **Conexión con un smartphone o una tableta (SSID)**

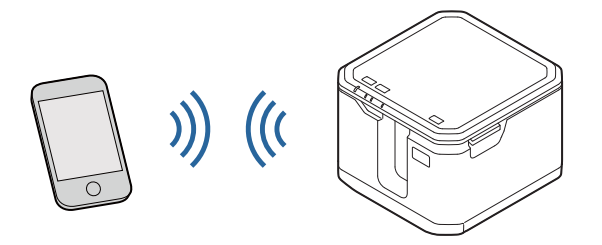

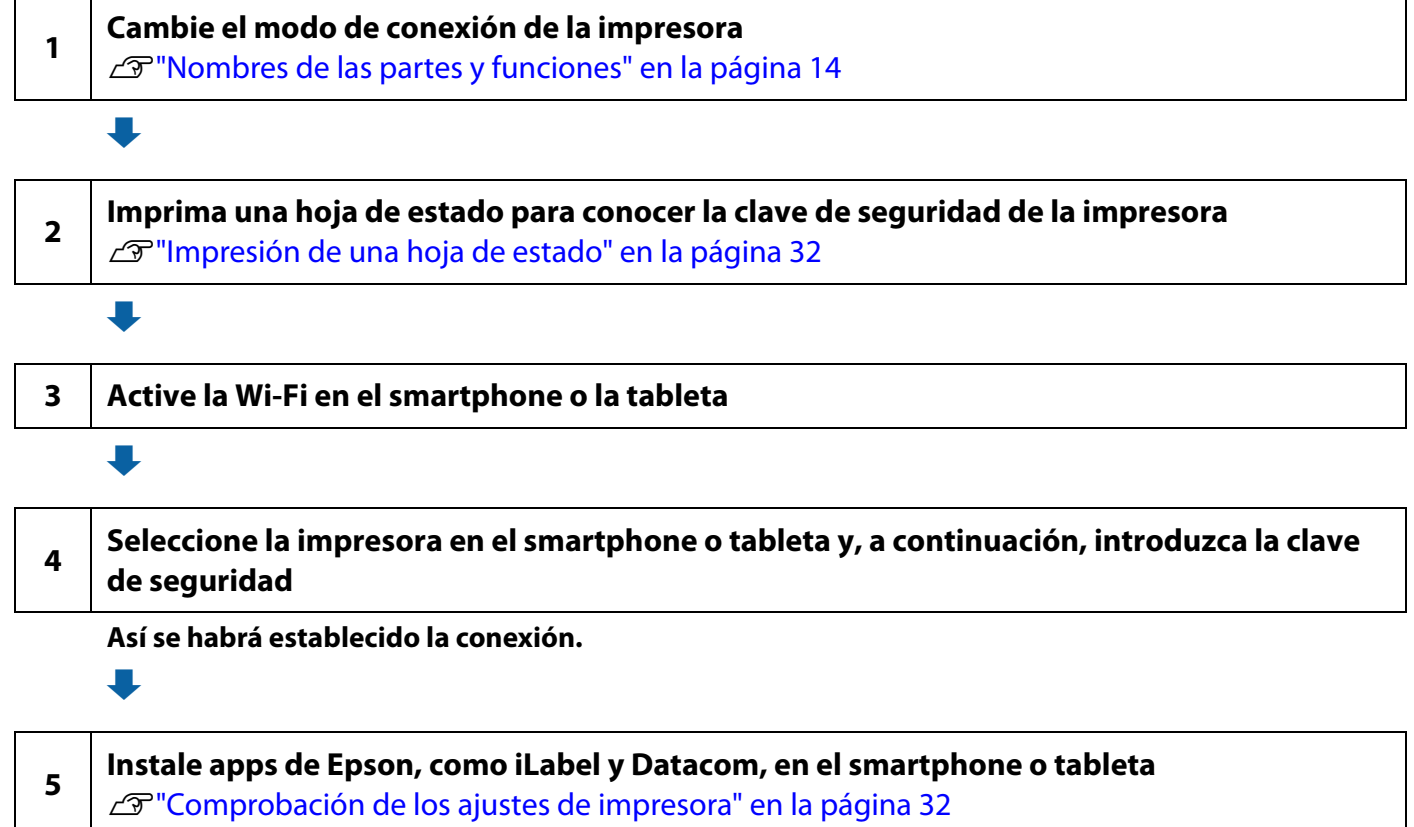

Así se habrá completado la configuración. La impresora se podrá manejar desde el smartphone o tableta.

#### <span id="page-28-0"></span>**Conexión mediante un enrutador inalámbrico o un punto de acceso (modo de infraestructura)**

El siguiente procedimiento sirve para agregar la impresora a una red a la que ya está conectado el ordenador mediante un enrutador o punto de acceso.

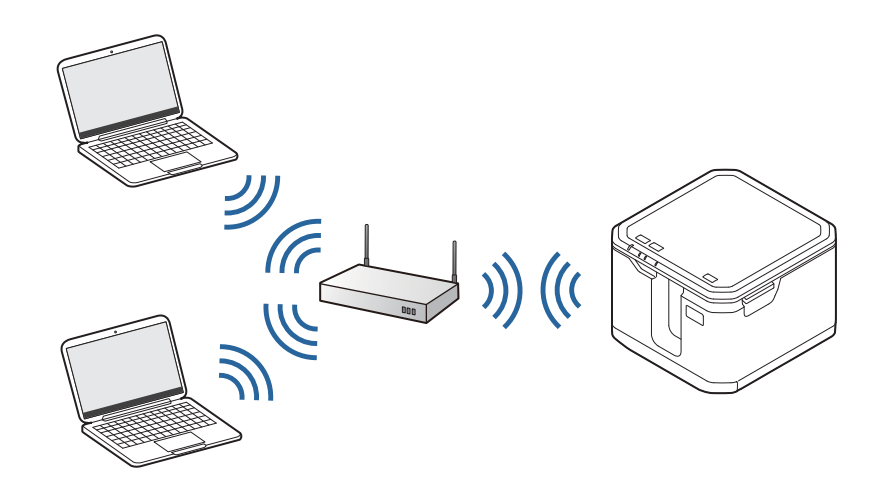

#### **Conexión mediante WPS**

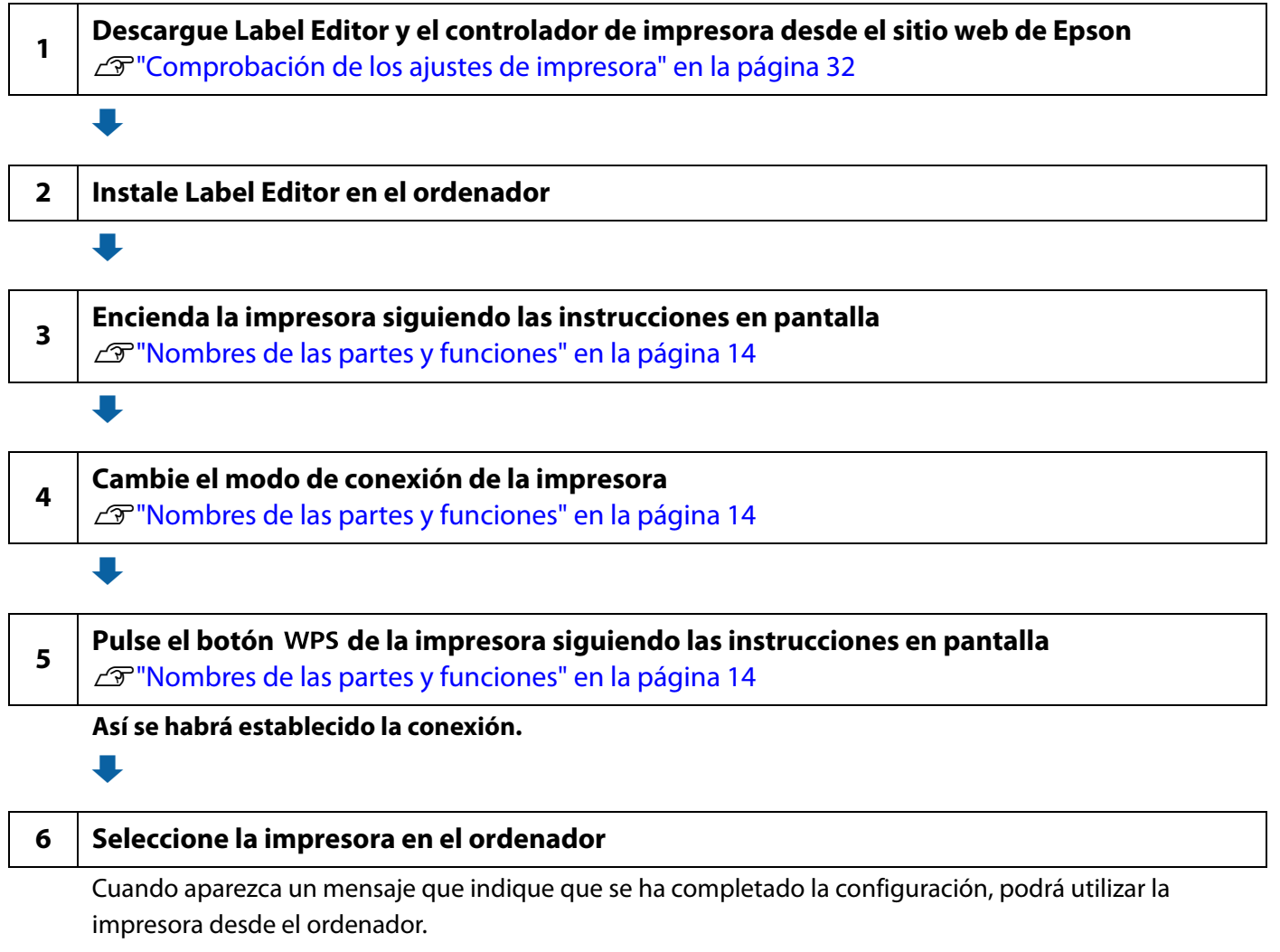

#### **Conexión mediante el código PIN**

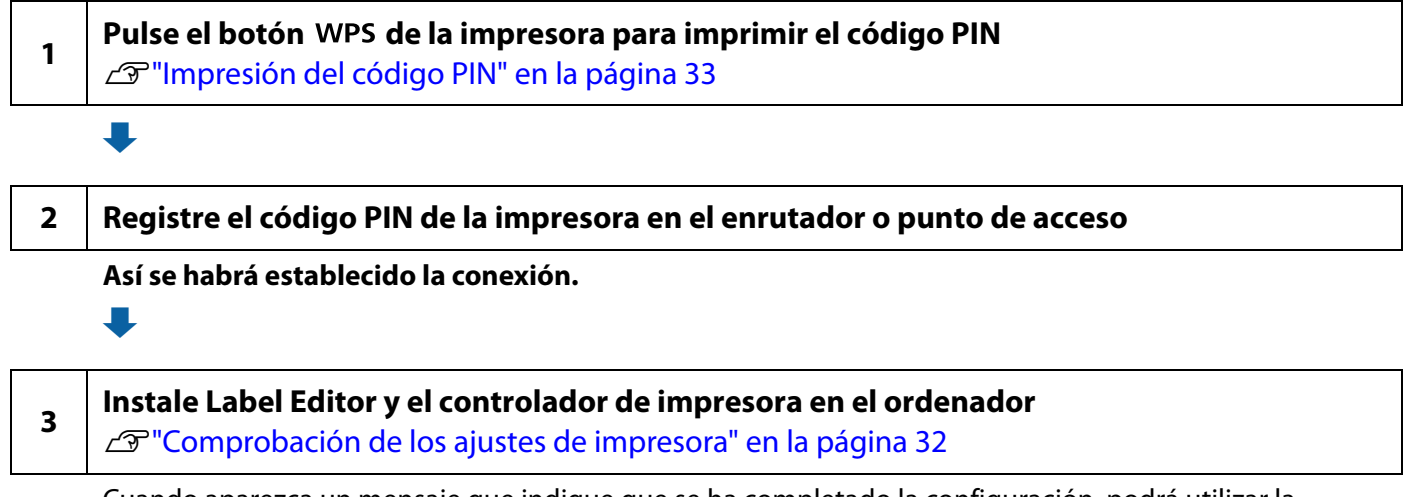

Cuando aparezca un mensaje que indique que se ha completado la configuración, podrá utilizar la impresora desde el ordenador.

### <span id="page-30-0"></span>**Conexión mediante una LAN alámbrica**

El siguiente procedimiento sirve para agregar la impresora a una red a la que ya está conectado el ordenador.

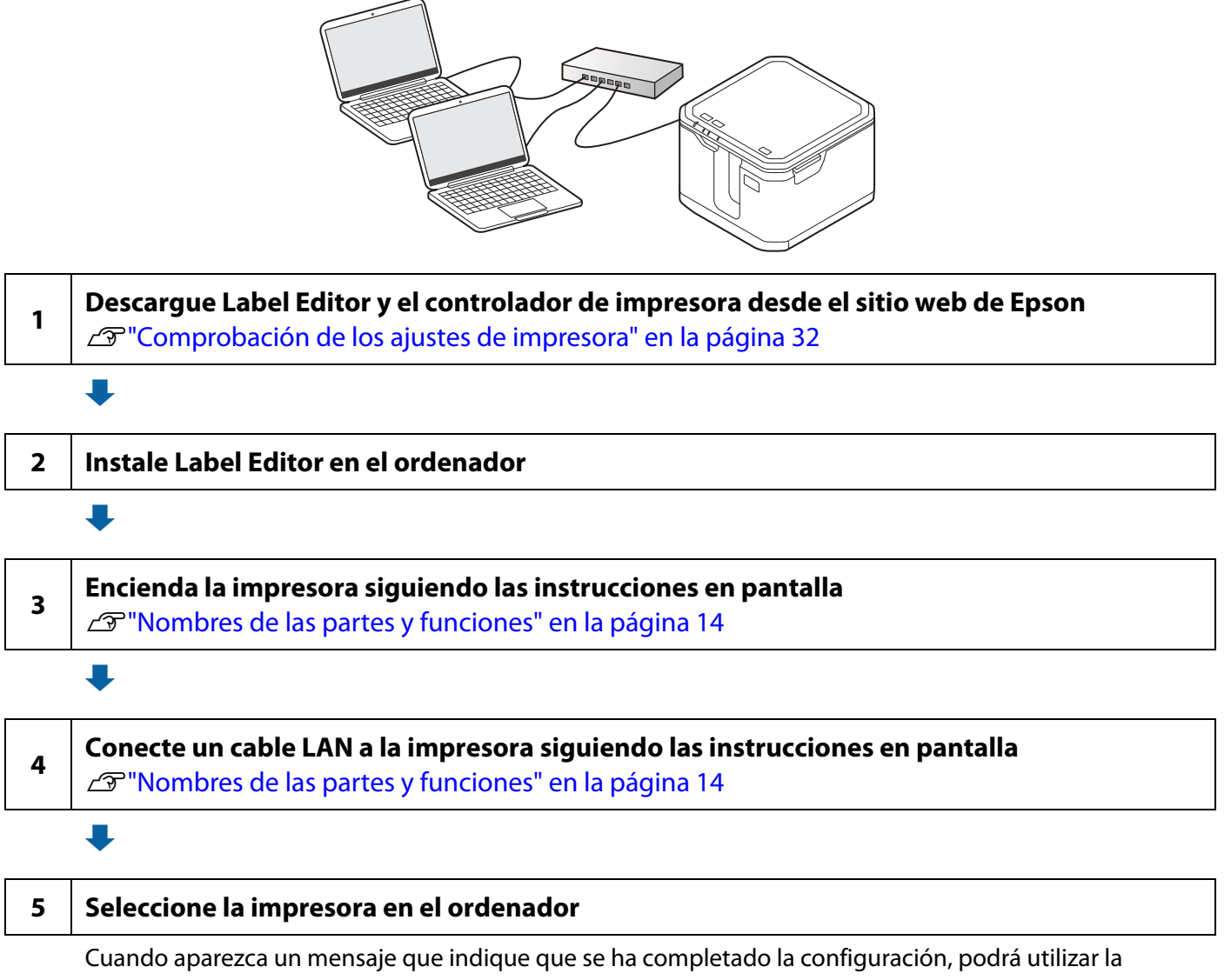

impresora desde el ordenador.

### <span id="page-31-0"></span>**Comprobación de los ajustes de impresora**

<span id="page-31-2"></span><span id="page-31-1"></span>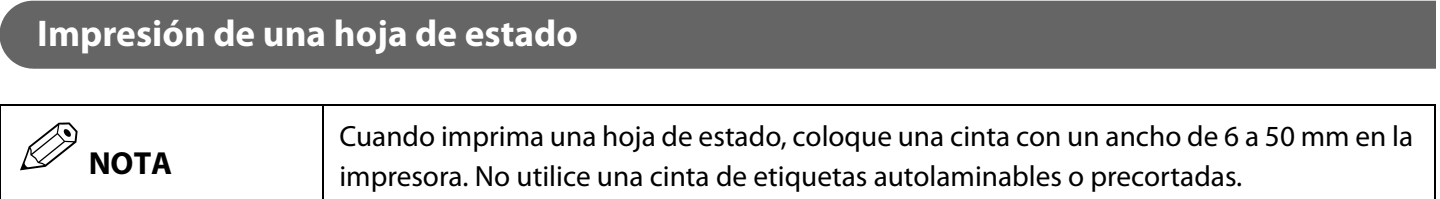

#### **LW-Z5000 Series**

1 Mantenga pulsado el botón  $\widehat{\mathcal{F}}$  durante al menos tres segundos. Se imprimirá una hoja de estado.

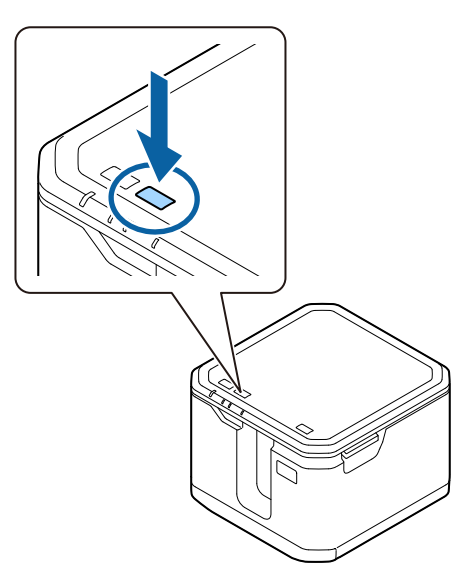

#### **LW-Z5010 Series**

- **1** Toque el icono de Wi-Fi en el panel táctil LCD.
- **2** Toque [Información de conexión de impresión].
- **3** Cuando aparezca un mensaje de confirmación, toque [Aceptar]. Se imprimirá una hoja de estado.

#### <span id="page-32-0"></span>**Impresión del código PIN**

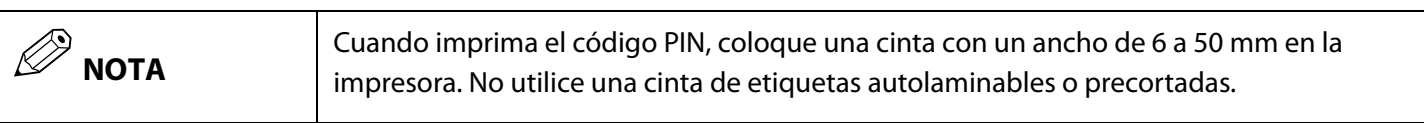

#### **LW-Z5000 Series**

**1** Mantenga pulsado el botón wPS durante al menos tres segundos. Se imprimirá el código PIN.

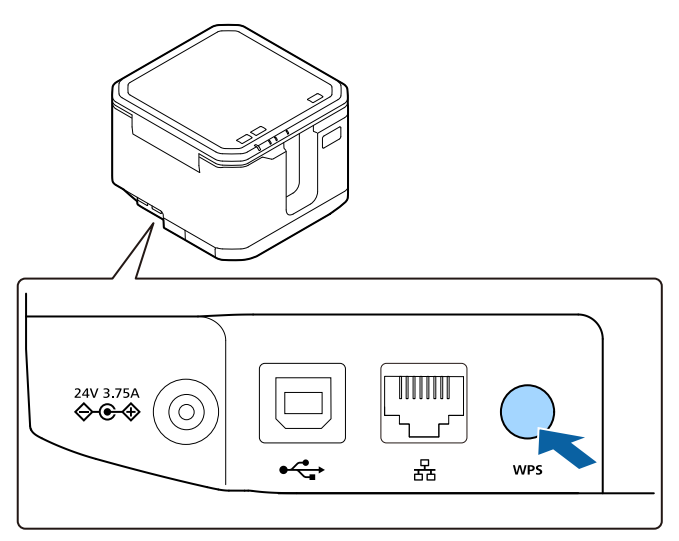

#### **LW-Z5010 Series**

- **1** Toque el icono de Wi-Fi en el panel táctil LCD.
- **2** Toque [Imprimir el código WPS-PIN].
- **3** Cuando aparezca un mensaje de confirmación, toque [Aceptar]. Se imprimirá el código PIN.

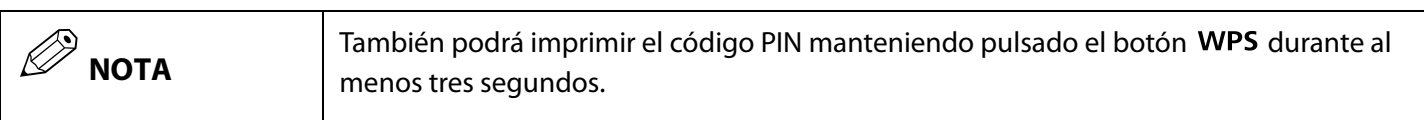

# <span id="page-33-1"></span><span id="page-33-0"></span>**Mantenimiento**

En este capítulo encontrará instrucciones para mantener la impresora y sus accesorios en las mejores condiciones, como, por ejemplo, instrucciones para ajustar la impresora, sustituir la unidad de corte, limpiar la impresora y los accesorios, y cargar la batería (solo LW-Z5010 Series).

# <span id="page-33-4"></span><span id="page-33-2"></span>**Ajuste de la profundidad de medio corte**

Realice este ajuste cuando se dé alguna de las siguientes circunstancias:

- El medio corte no corta la cinta de forma limpia.
- El medio corte funciona como el corte completo: corta la cinta y el papel de respaldo.
- Se ha sustituido la unidad de medio corte por una nueva.

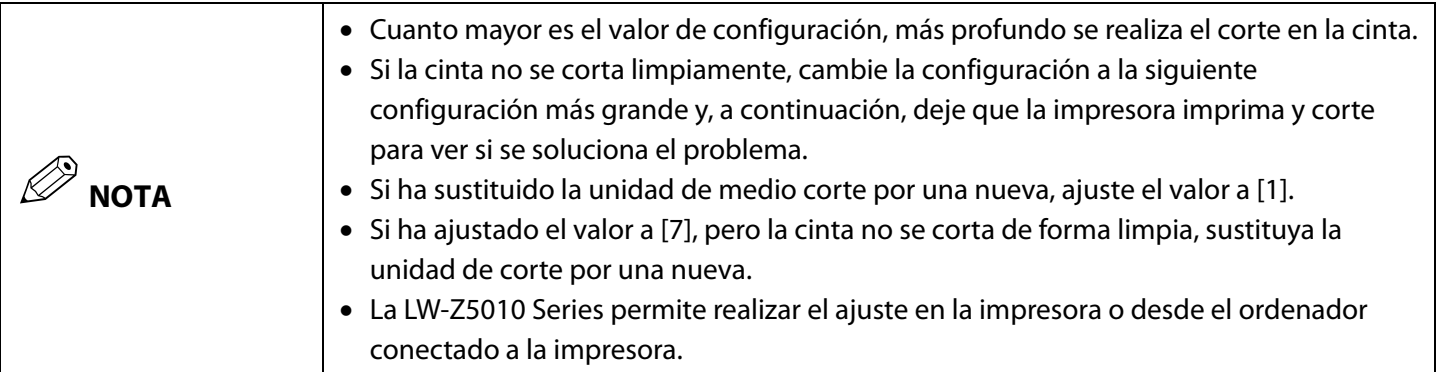

#### <span id="page-33-3"></span>**Cambio de la configuración desde un ordenador**

- **1** Inicie Label Editor y abra la ventana del controlador de impresora desde Label Editor.
- **2** Seleccione la pestaña "Configuración avanzada".
- **3** Haga clic en [Actualizar a la información más reciente]. Se mostrarán los ajustes actuales de la impresora.
- **4** Mueva el control deslizante de "Ajuste de profundidad de medio corte" para cambiar el ajuste.
- **5** Haga clic en [Impresión de prueba]. La cinta se cortará con el ajuste de profundidad de medio corte modificado.
- **6** Compruebe el resultado del medio corte. Para cambiar el ajuste, repita el procedimiento desde el paso 4.
- **7** Haga clic en [Enviar] para aplicar el ajuste modificado a la impresora. La configuración de la impresora se sobrescribirá con el ajuste modificado.

#### <span id="page-34-0"></span>**Cambio de la configuración en la impresora (solo LW-Z5010 Series)**

- **1** Pulse el botón  $\equiv$  y toque [Configuración de impresión] [Ajuste de profundidad de medio corte] en este orden.
- **2** Toque V y/o para cambiar el ajuste. Haga clic en [Prueba de impresión]. La cinta se cortará con el ajuste de profundidad de medio corte modificado.
- **3** Compruebe el resultado del medio corte. Para cambiar el ajuste, repita el procedimiento desde el paso 2.
- **4** Toque [Aceptar] para aplicar el cambio.

# <span id="page-35-1"></span><span id="page-35-0"></span>**Sustitución de la unidad de corte**

La impresora está equipada con una unidad de corte automático reemplazable por el usuario y una unidad de medio corte. Si el cortador se desafila, sustituya la unidad de corte.

Hay una unidad de corte de repuesto disponible como opción.

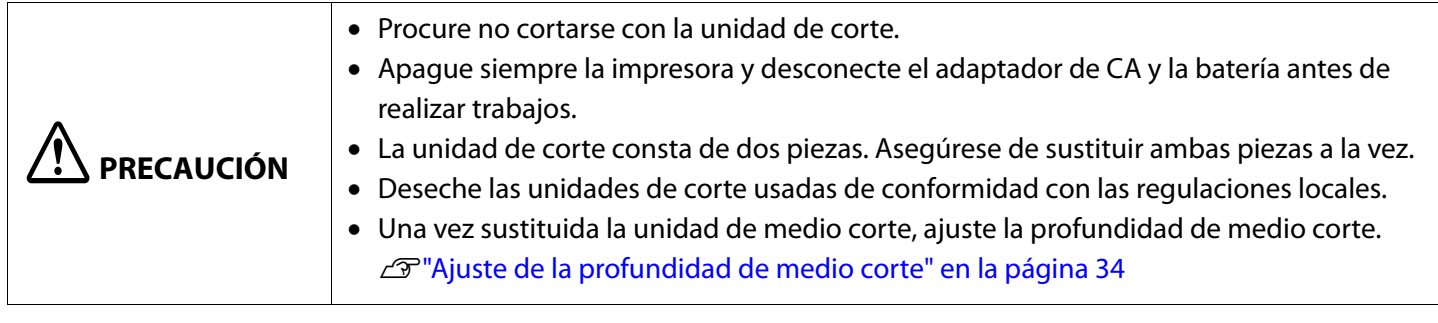

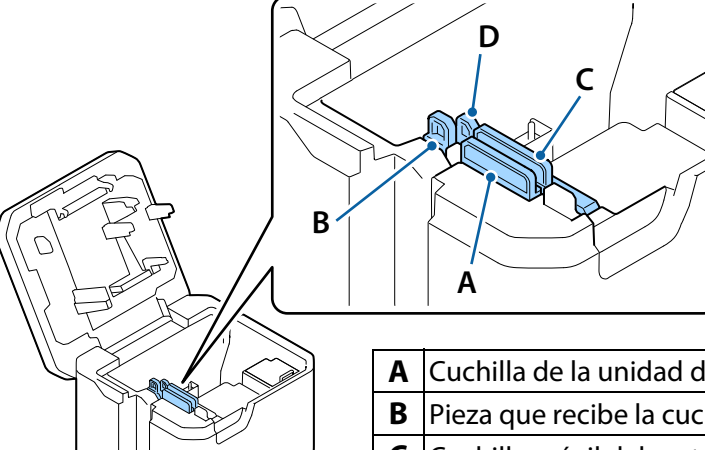

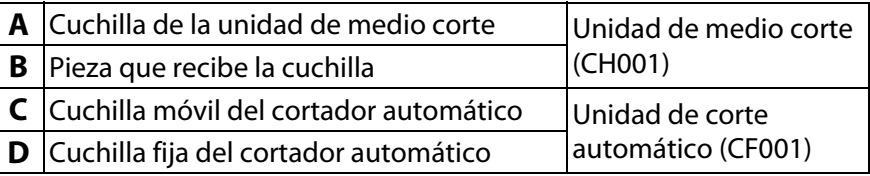

**1** Abra la tapa superior.

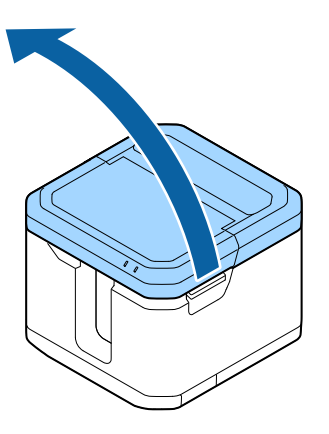

**2** Sostenga el borde superior de la unidad entre el pulgar y el índice como se muestra en la figura, y retírela.

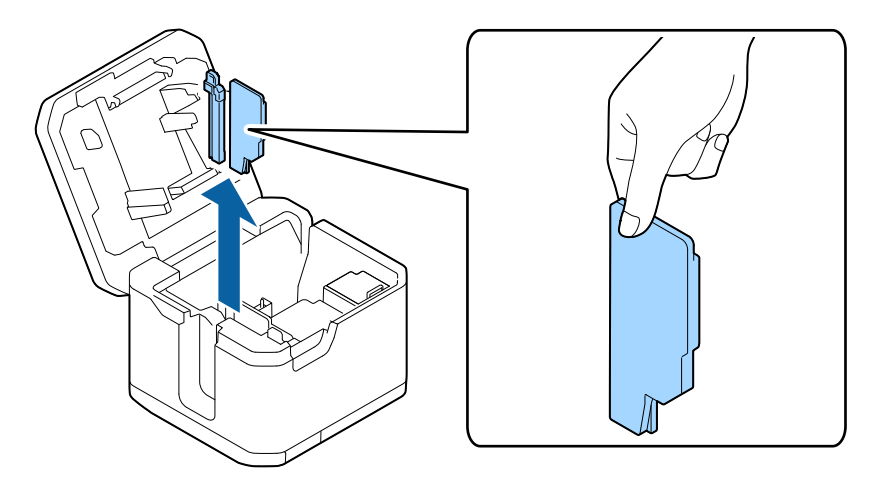

**3** Inserte una nueva unidad de corte en la impresora. Inserte la unidad de corte hasta que encaje en su lugar.

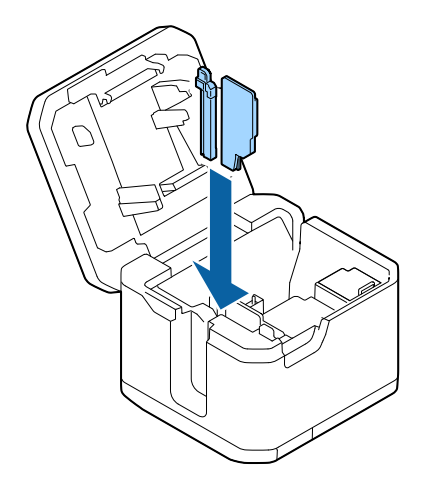

**4** Cierre la tapa.

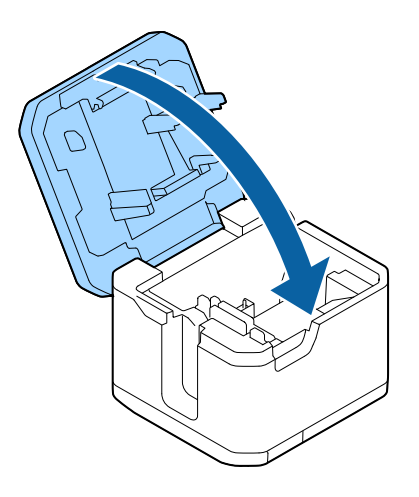

### <span id="page-37-0"></span>**Carga de la batería (solo LW-Z5010 Series)**

 **PRECAUCIÓN**

 Cargue la batería a una temperatura de entre 5 y 35 °C. Asegúrese de apagar la impresora al cargar la batería.

- **1** Compruebe que la impresora esté apagada.
- **2** Abra la tapa superior.

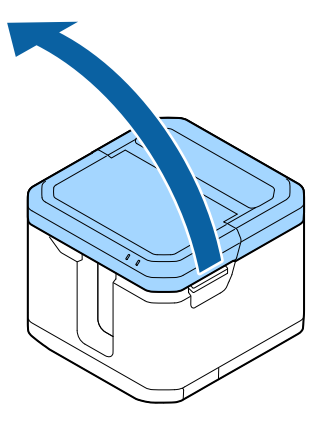

**3** Abra la tapa de la batería.

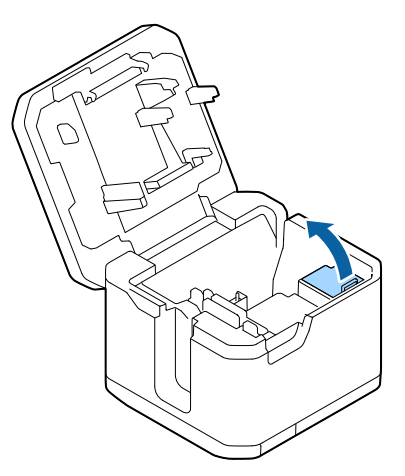

**4** Instale la batería.

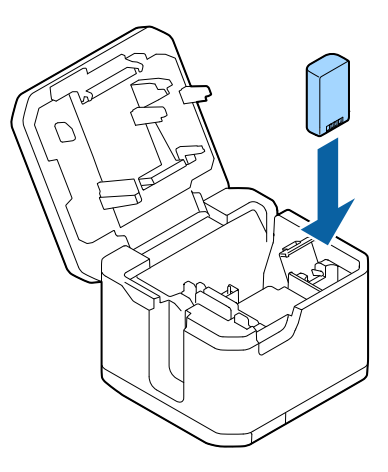

- **5** Cierre la tapa de la batería y la tapa superior.
- **6** Conecte el adaptador de CA a la impresora.

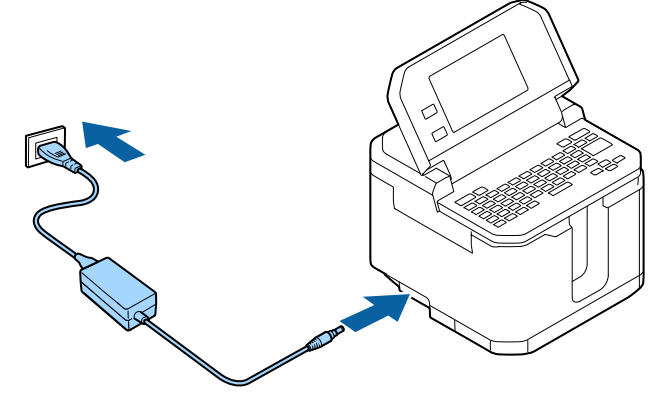

- El LED  $\overline{\mathbf{A}}$  se encenderá.
- El LED  $\left| \overline{\psi} \right|$  se apagará una vez terminada la carga.

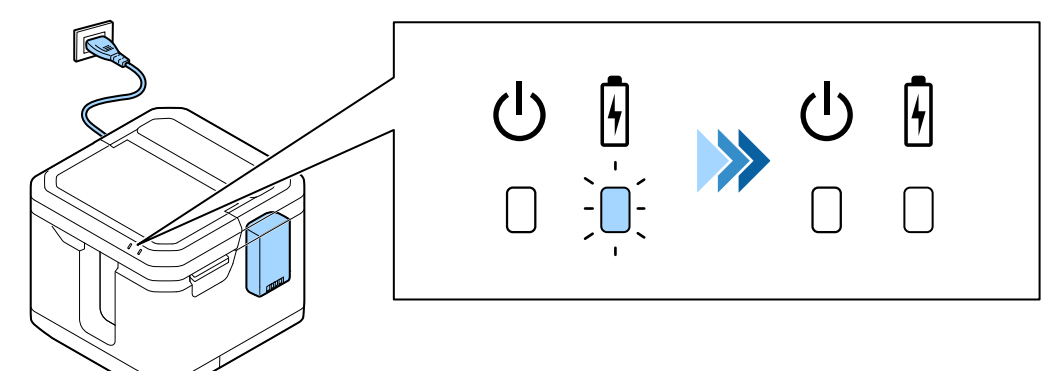

# <span id="page-39-0"></span>**Limpieza de la impresora**

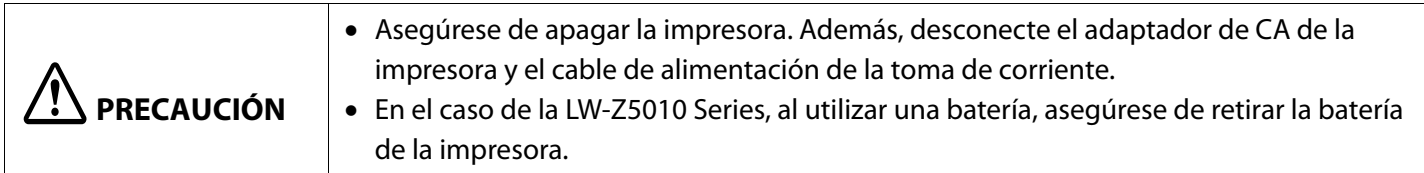

#### <span id="page-39-1"></span>**Exterior / plataforma base**

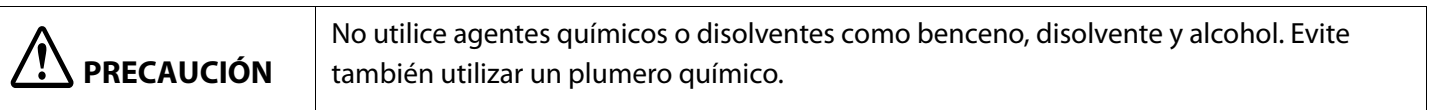

Elimine la suciedad con un paño suave. En caso de manchas difíciles, límpielas con un paño suave y húmedo.

#### <span id="page-39-2"></span>**Cabezal de impresión**

Limpie el cabezal de impresión con un bastoncillo de algodón tal como se muestra a continuación.

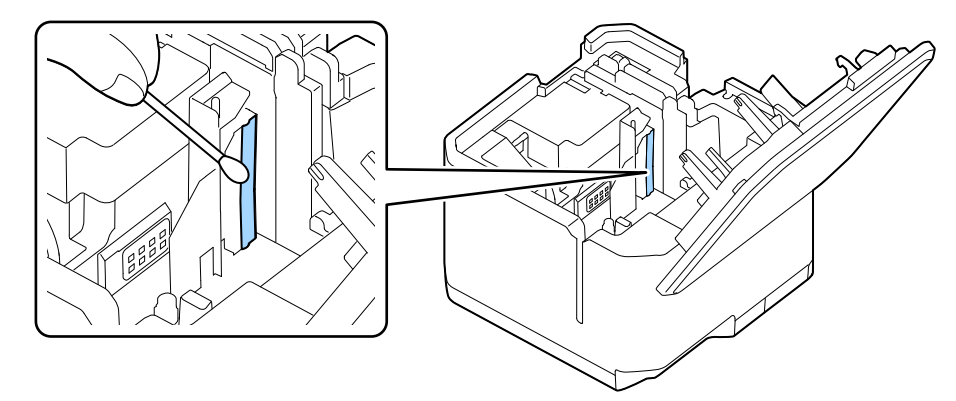

#### <span id="page-39-4"></span><span id="page-39-3"></span>**Sensor del cartucho**

Limpie el sensor del cartucho con un bastoncillo de algodón tal como se muestra a continuación.

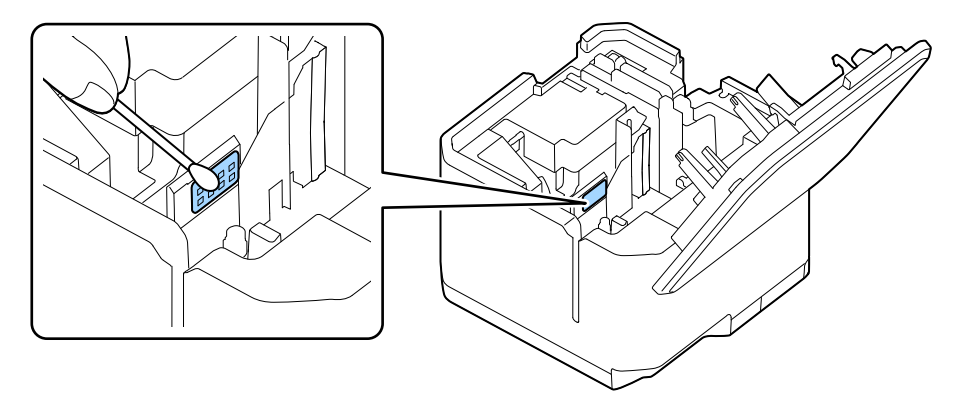

#### <span id="page-40-0"></span>**Unidad de corte**

Si hay polvo de papel o adhesivo adherido a la unidad de corte, es posible que la impresora no alimente la cinta correctamente o que la cinta se atasque dentro de la impresora. Limpie la unidad de corte si se producen estos problemas.

- **1** Retire la unidad de corte de la impresora. U["Sustitución de la unidad de corte" en la página 36](#page-35-0)
- **2** Humedezca un bastoncillo de algodón con alcohol y úselo para eliminar el polvo de papel y/o adhesivo de la cuchilla y de la pieza que recibe la cuchilla. Limpie las áreas indicadas en la figura de abajo.

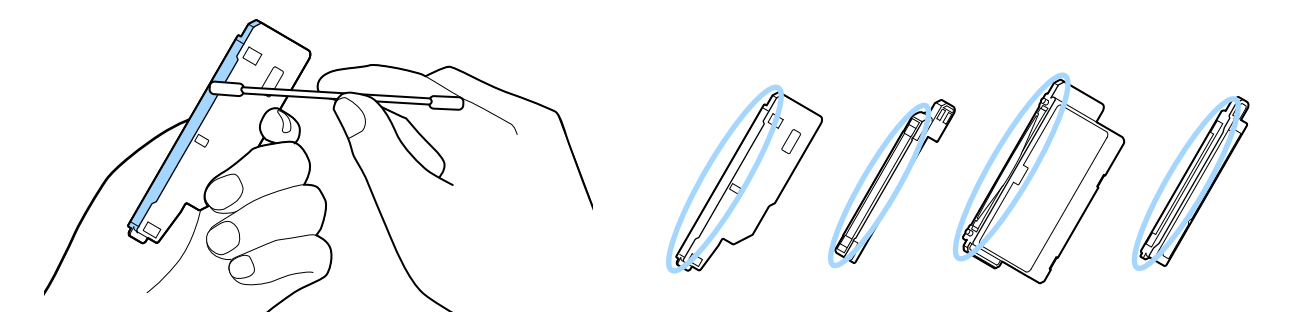

- **3** Después de quitar el polvo de papel y/o el adhesivo, elimine el alcohol o la humedad con un bastoncillo de algodón seco.
- **4** Instale la unidad de corte en la impresora. U["Sustitución de la unidad de corte" en la página 36](#page-35-0)

# <span id="page-41-3"></span><span id="page-41-0"></span>**Limpieza de la rebobinadora (opción)**

#### <span id="page-41-1"></span>**Rodillo de goma**

Si hay polvo de papel u otros materiales extraños adheridos al rodillo de goma, puede causar que los caracteres/símbolos impresos se expandan o contraigan, o que la cinta se corte en una posición incorrecta, lo que puede conllevar la producción de trozos de cinta más largos que lo ajustado. Limpie el rodillo de goma periódicamente.

**1** Escurra un paño húmedo y luego elimine la suciedad con el paño o con un paño humedecido con alcohol.

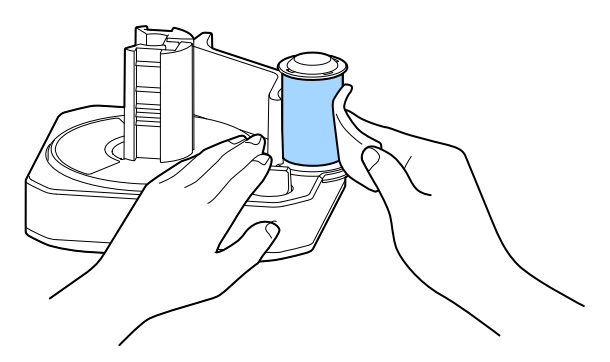

#### <span id="page-41-2"></span>**Eje giratorio**

Si ensucia el extremo inicial de la cinta con las manos sucias o mojadas, puede contaminarse el interior del eje giratorio. Si el interior del eje giratorio se contamina en exceso, puede que la cinta no se rebobine correctamente o que se salga del eje.

Si la cinta se desprende del eje incluso después de haberla colocado correctamente, limpie el interior del eje giratorio.

**1** Limpie las partes mostradas en la figura de abajo con un bastoncillo de algodón humedecido con alcohol.

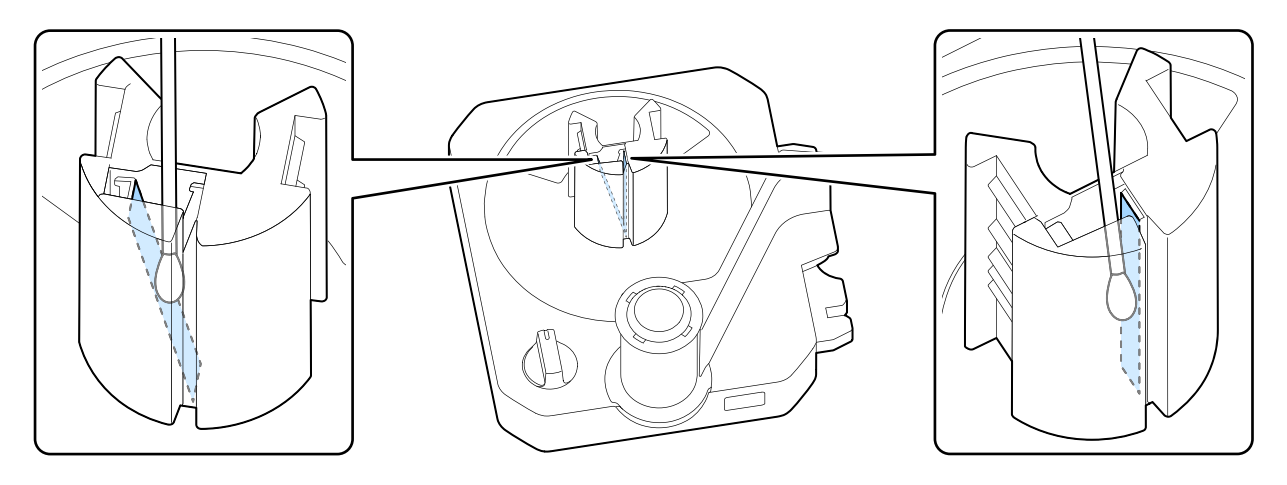

# <span id="page-42-1"></span><span id="page-42-0"></span>**Colocación de la tapa de la rebobinadora**

La tapa de la rebobinadora va conectada a la impresora con una tira de conexión. Si la tira de conexión se desconecta de la tapa de la rebobinadora, asegúrese de colocarla en la tapa.

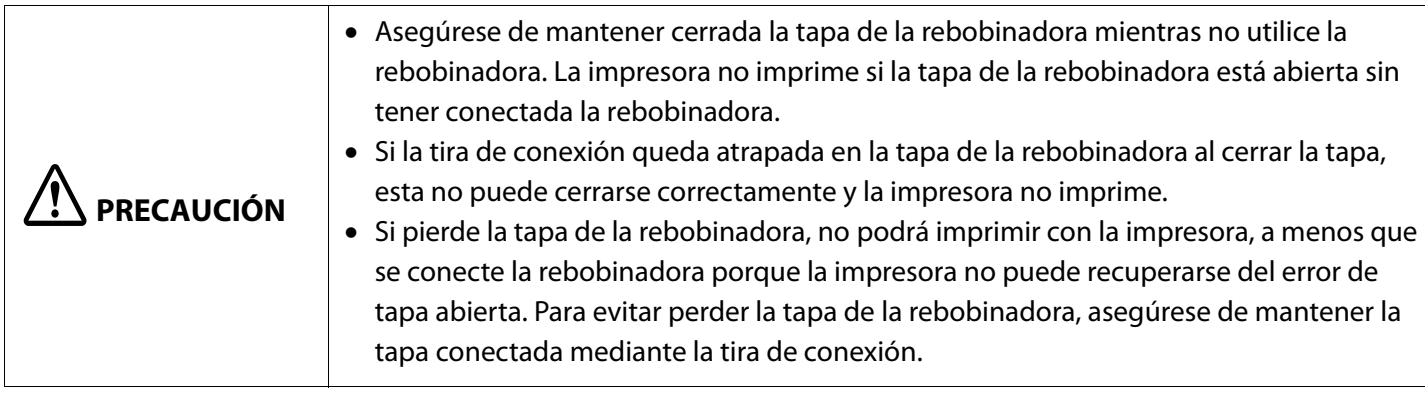

**1** Inserte el extremo de la tira en la tapa de la rebobinadora.

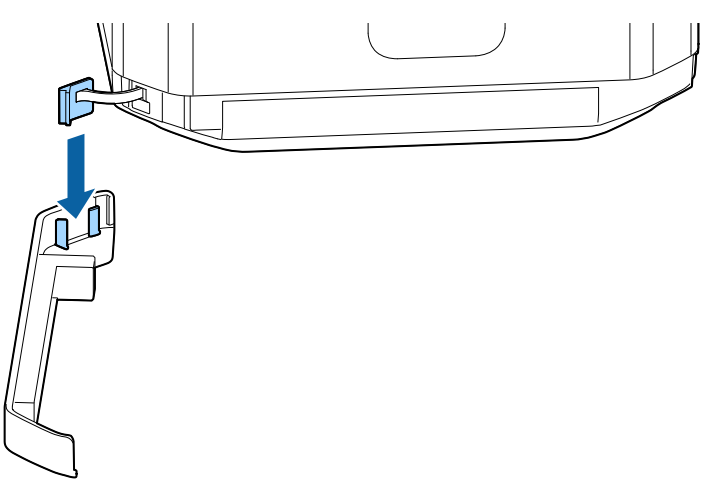

# <span id="page-43-1"></span><span id="page-43-0"></span>**Inserción de la cinta del Kit de etiquetas (opción) por el cartucho**

Si la cinta del Kit de etiquetas se sale del cartucho, coloque la cinta siguiendo el procedimiento indicado a continuación.

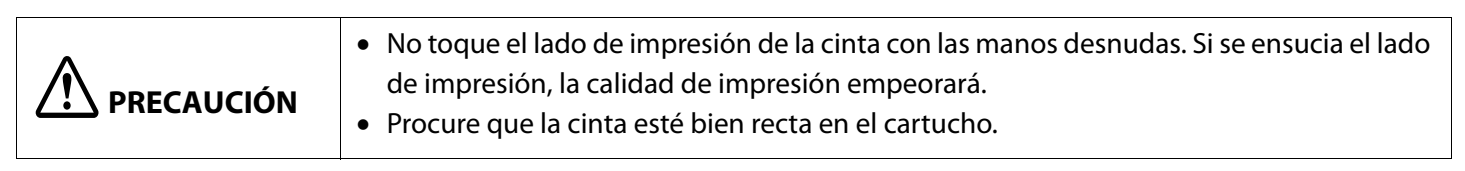

**1** Presione el botón [Push] del cartucho. Verá un espacio como el indicado a continuación.

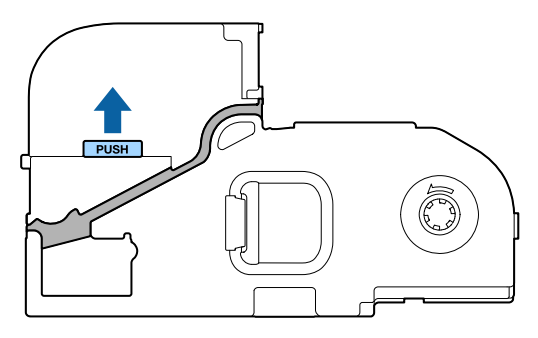

**2** Inserte la cinta por el cartucho. Deje que el extremo delantero de la cinta sobresalga unos 3 cm del cartucho.

El lado del papel de respaldo debe quedar hacia arriba

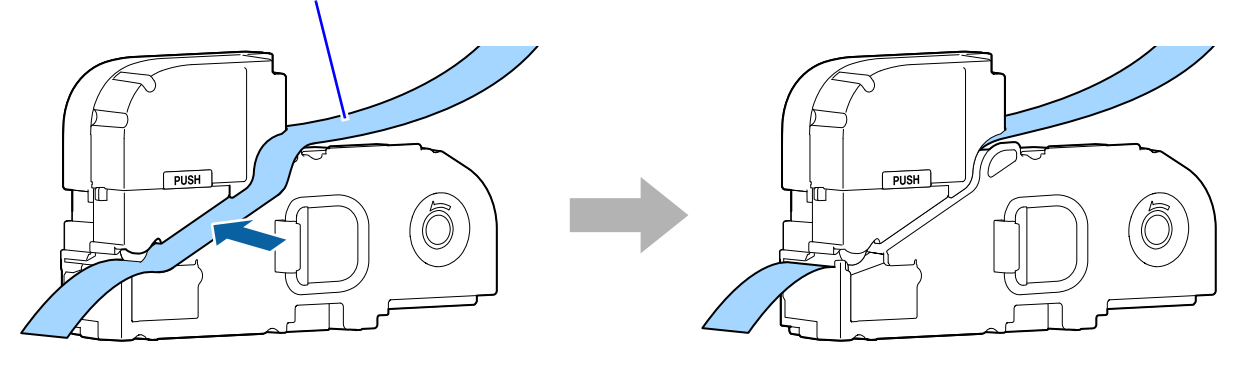

**3** Presione el cartucho cono se indica a continuación para cerrar el espacio.

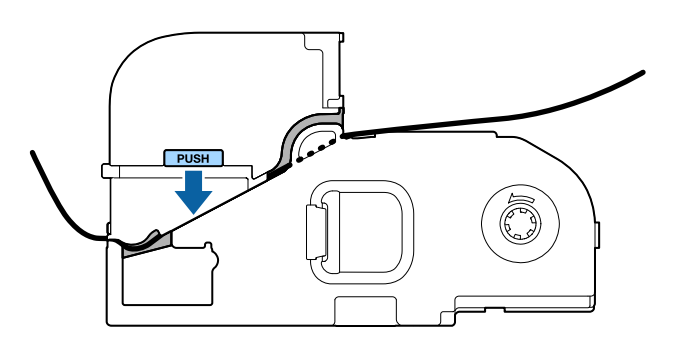

# <span id="page-44-3"></span><span id="page-44-0"></span>**Inicialización de la impresora**

Si la impresora no funciona correctamente debido a la electricidad estática o a cualquier otro motivo, o si desea restaurar la configuración predeterminada, inicialice la impresora.

 **PRECAUCIÓN** Al inicializar la impresora, se restablecen todos los archivos de datos almacenados en la impresora y la configuración de la impresora, como la configuración de corte y la de red, a los valores predeterminados de fábrica.

#### <span id="page-44-1"></span>**LW-Z5000 Series**

- **1** Apague la impresora.
- **2** Pulse el botón wps, el botón (*v*) y el botón  $\widehat{\mathcal{P}}$  simultáneamente. Todos los LED se encenderán y, tras unos dos segundos, los LED se apagarán, a excepción del LED de alimentación. Así se habrá inicializado la impresora.

#### <span id="page-44-2"></span>**LW-Z5010 Series**

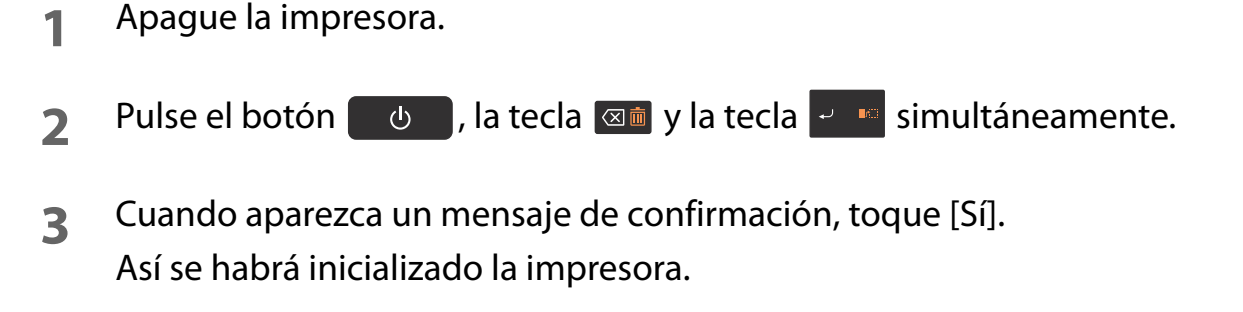

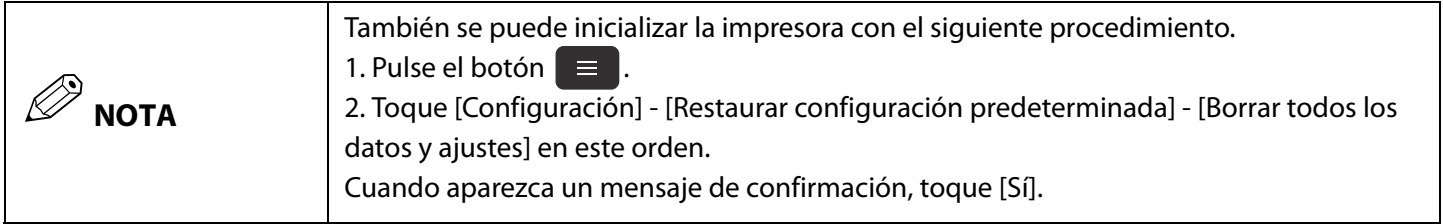

# <span id="page-45-1"></span><span id="page-45-0"></span>**Detección y resolución de problemas**

# <span id="page-45-2"></span>**Problemas con la impresora**

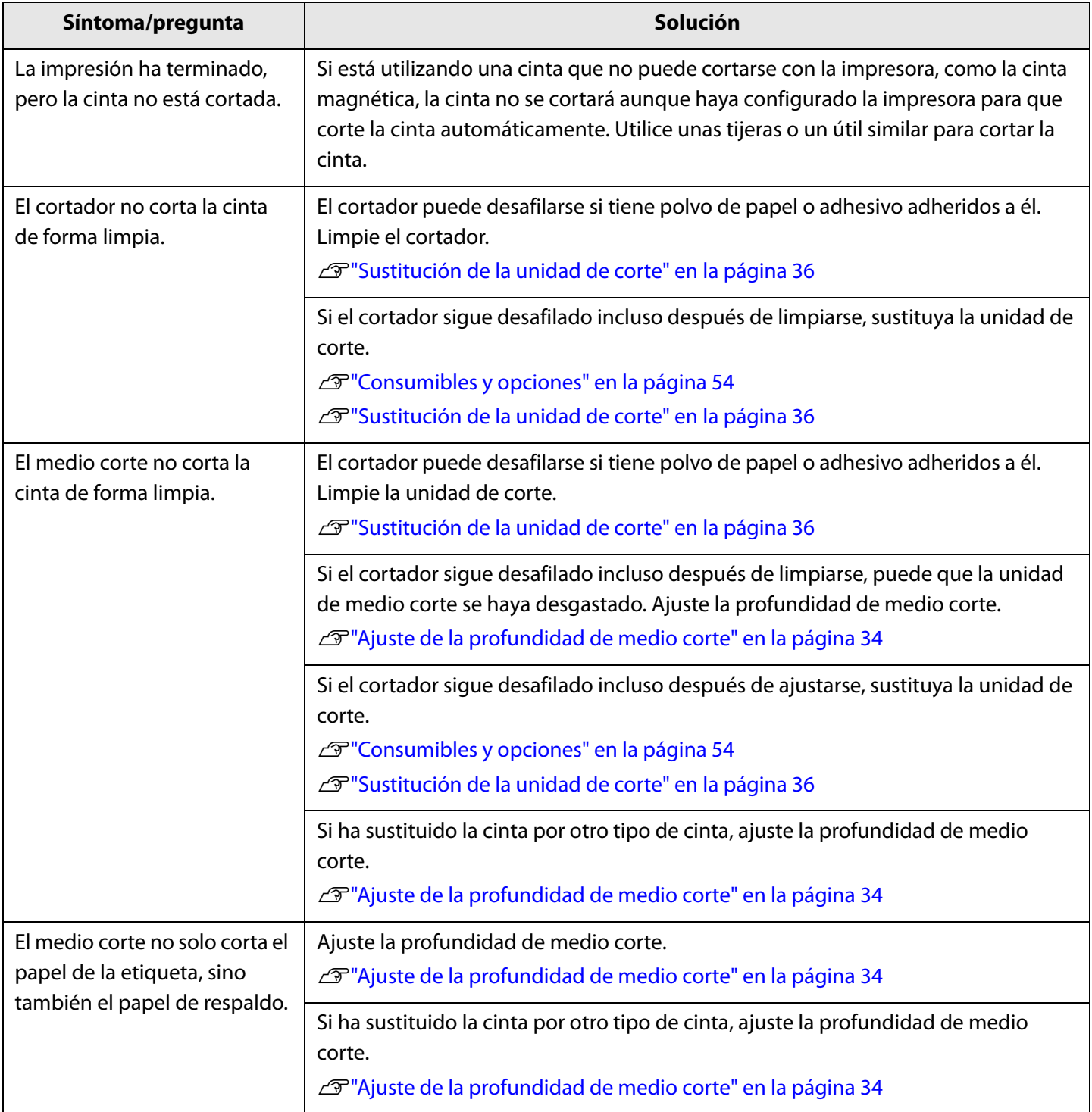

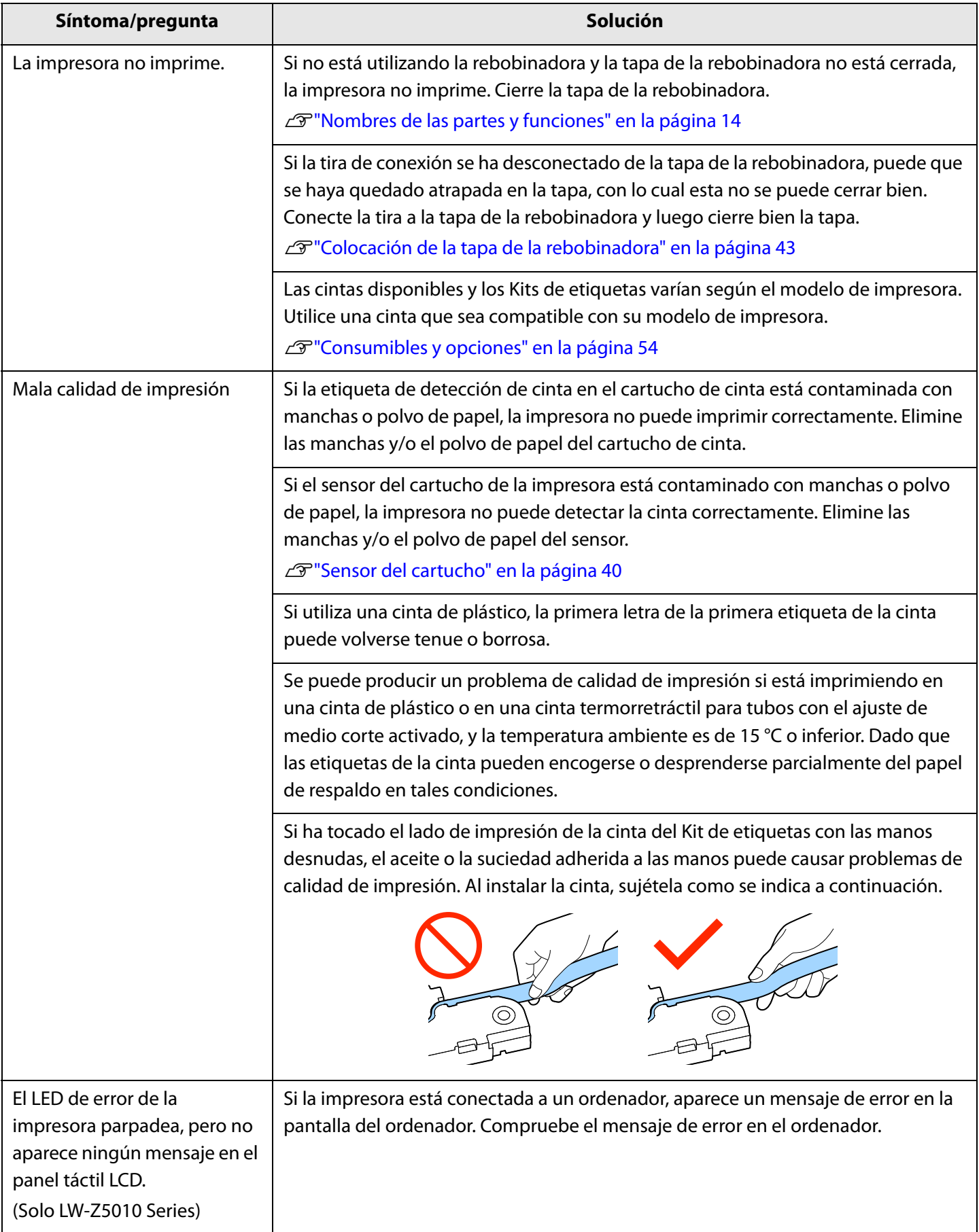

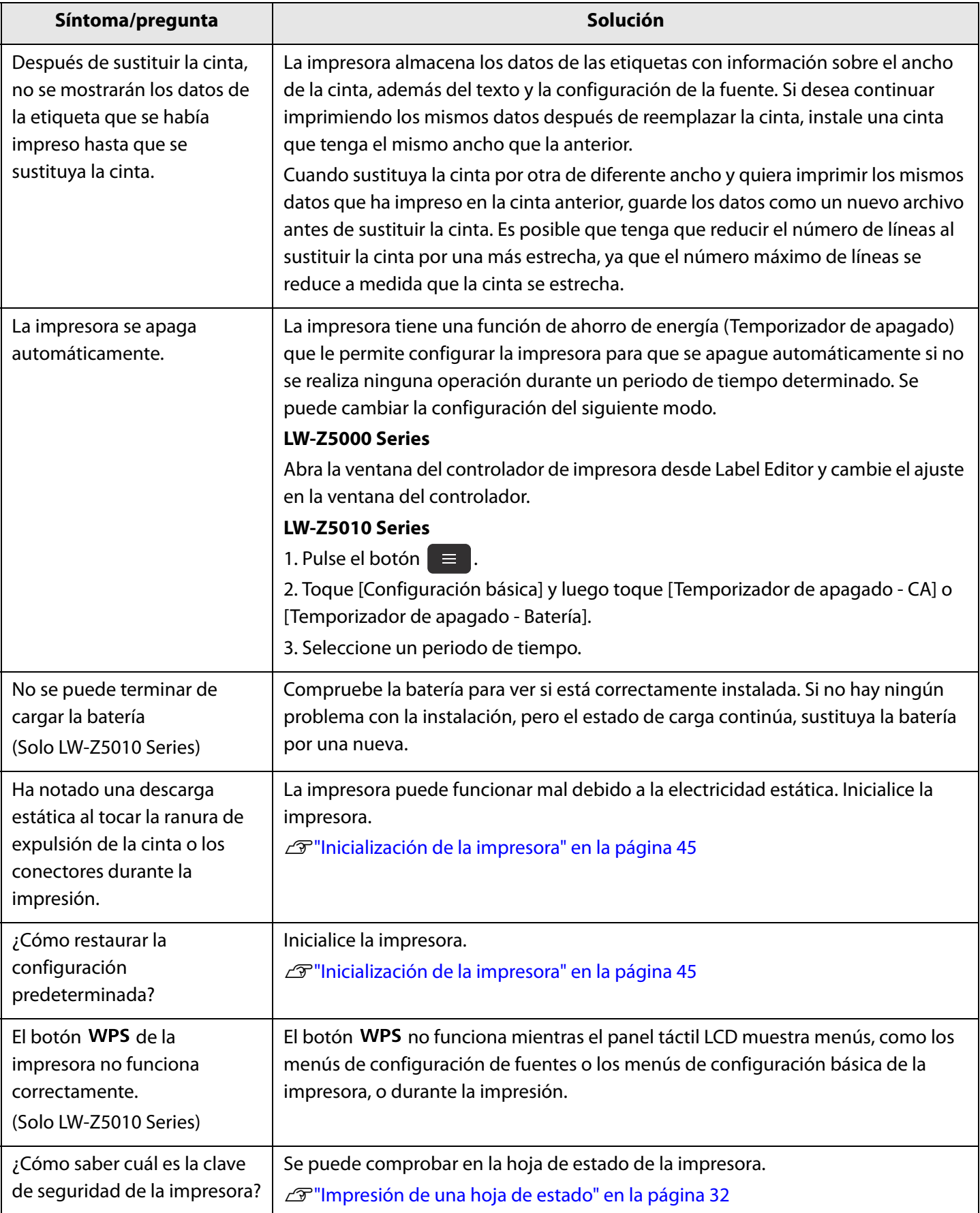

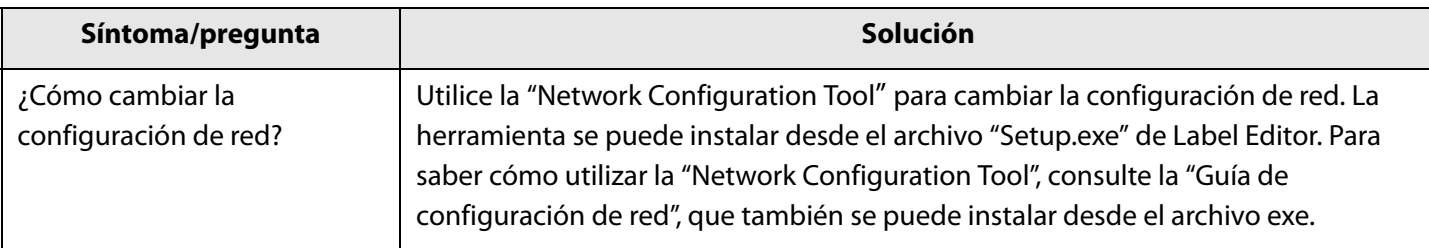

## <span id="page-48-0"></span>**Problemas con la rebobinadora**

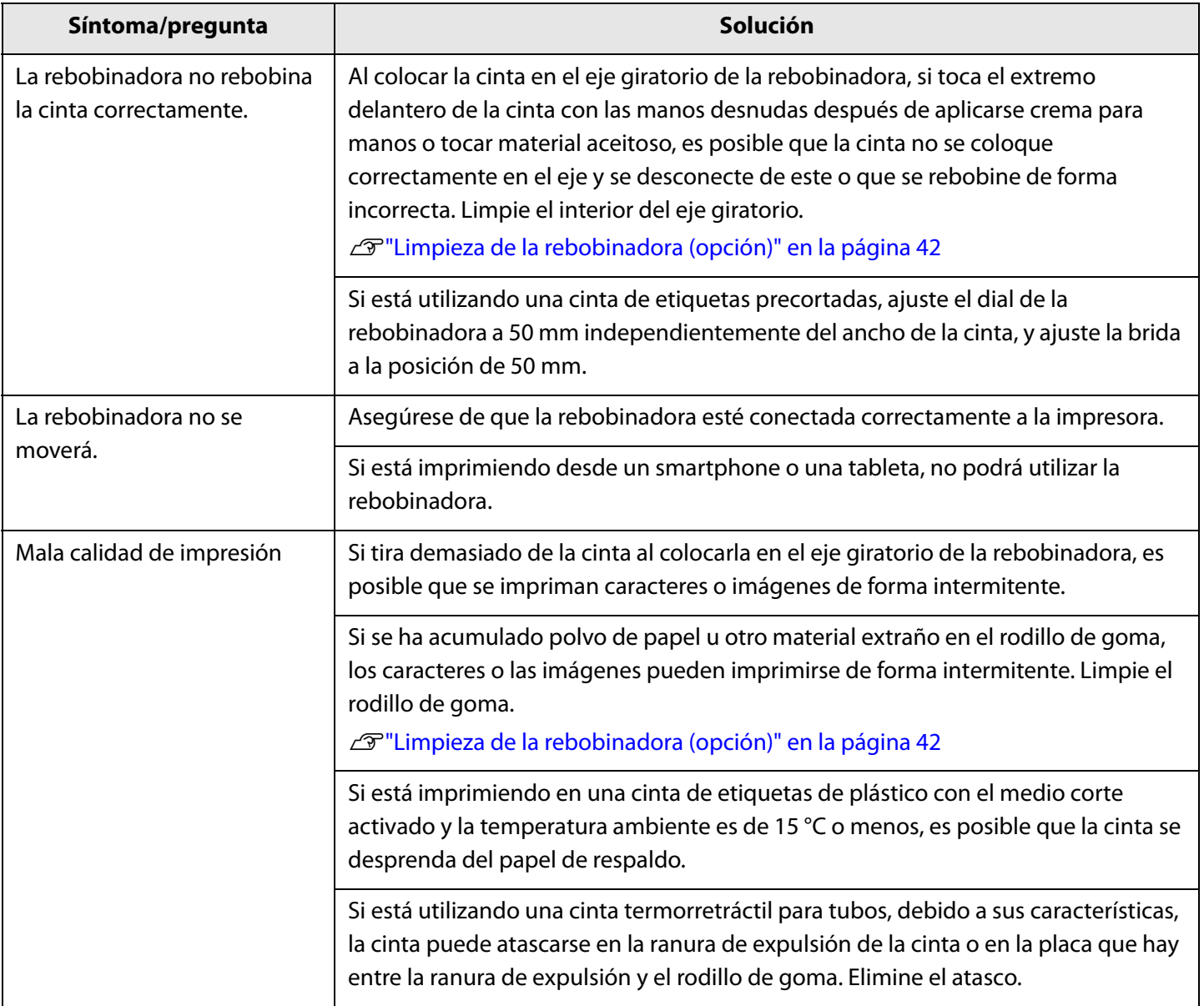

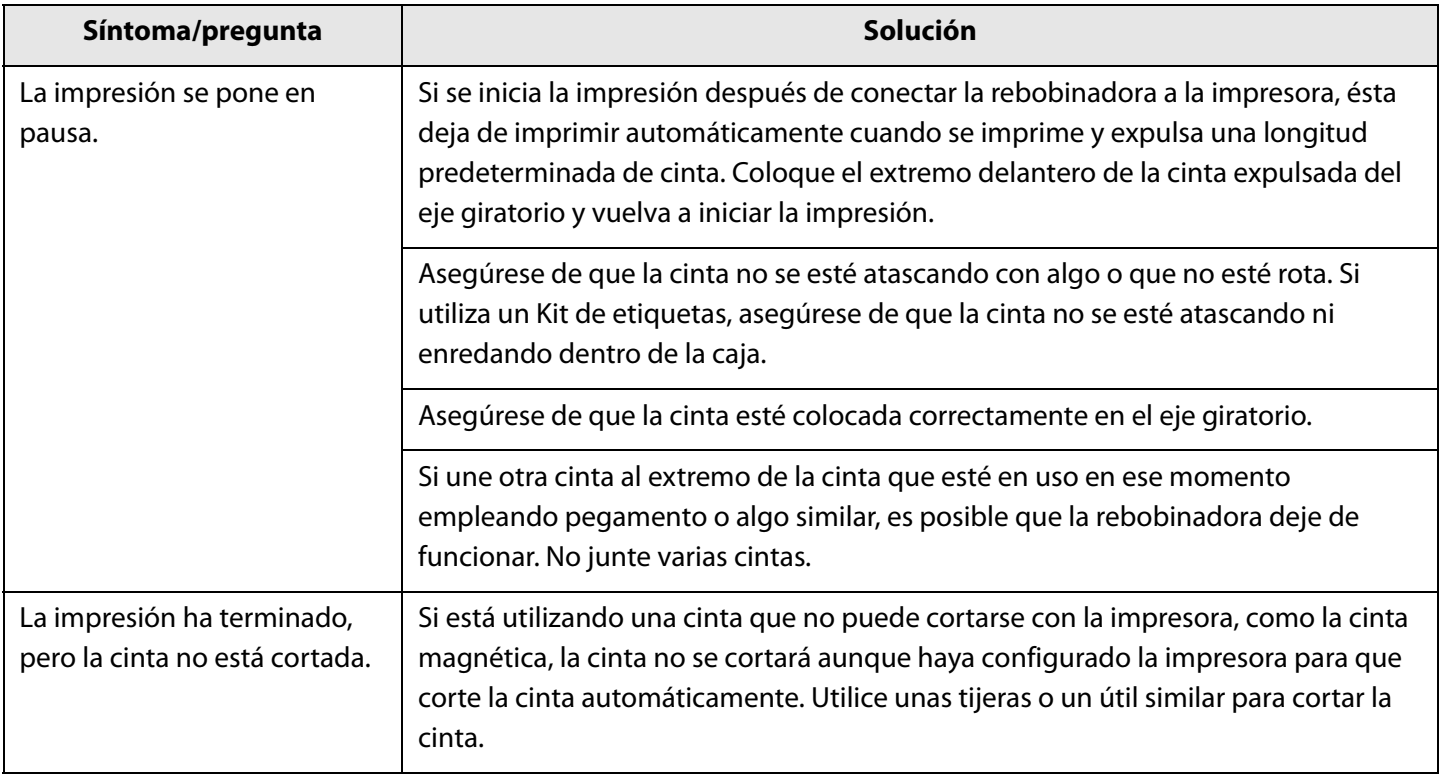

# <span id="page-49-0"></span>**Problemas con el Kit de etiquetas**

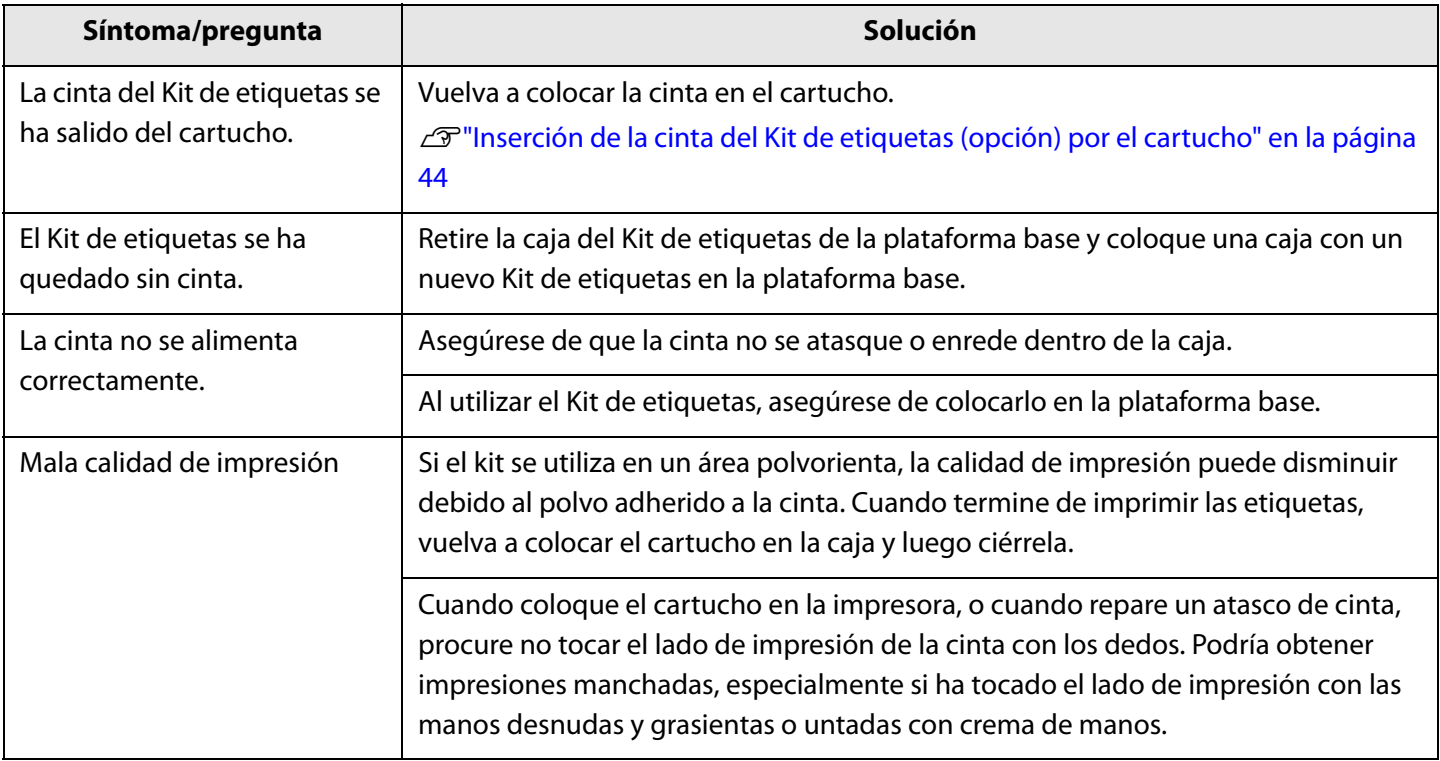

# <span id="page-50-1"></span><span id="page-50-0"></span>**Especificaciones**

## <span id="page-50-2"></span>**LW-Z5000 Series**

#### <span id="page-50-3"></span>**Impresora**

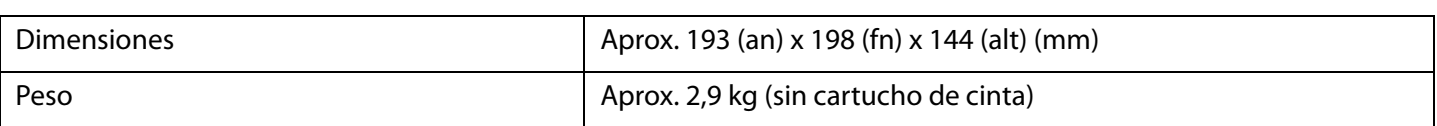

#### <span id="page-50-4"></span>**Interfaz**

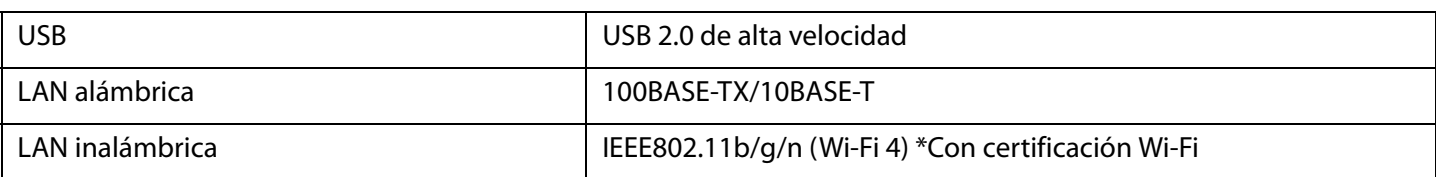

#### <span id="page-50-5"></span>**Condiciones de uso**

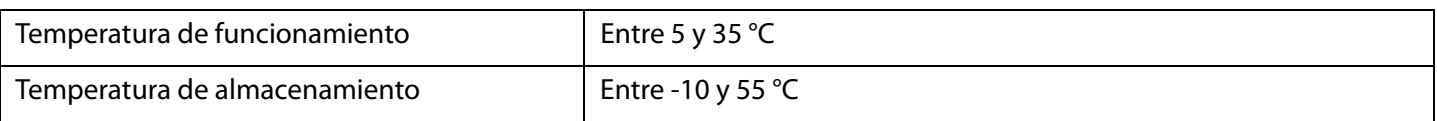

#### <span id="page-50-6"></span>**Cinta admitida**

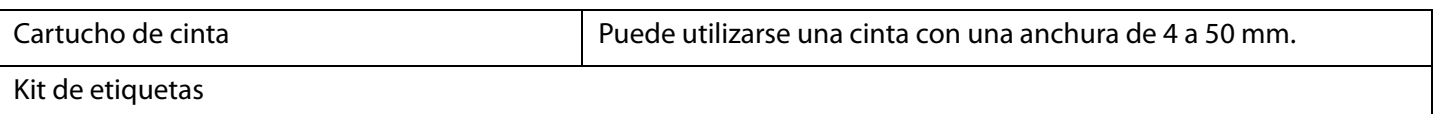

#### <span id="page-50-7"></span>**Fuente de alimentación**

#### **Adaptador de CA**

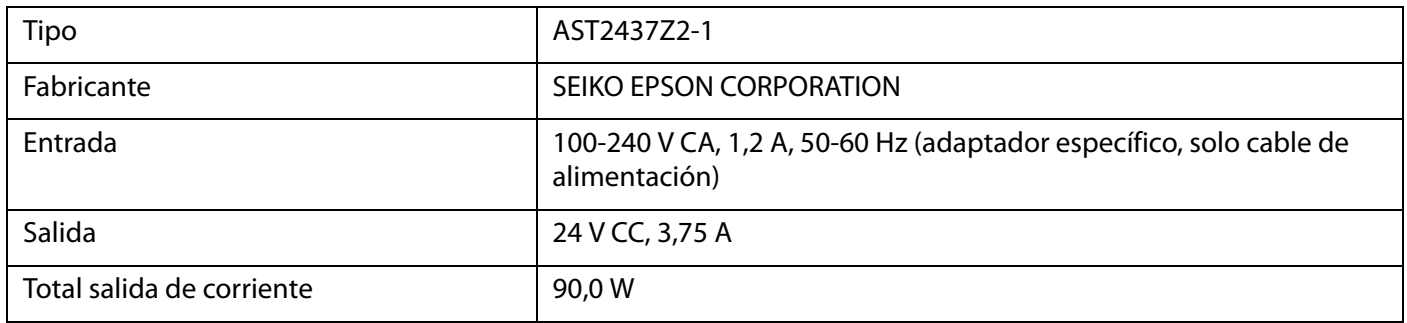

## <span id="page-51-0"></span>**LW-Z5010 Series**

#### <span id="page-51-1"></span>**Impresora**

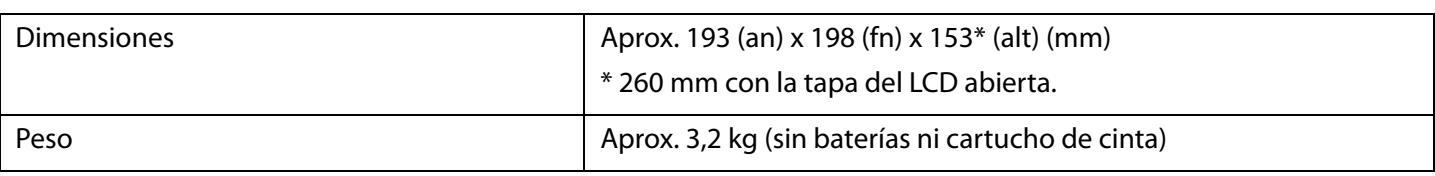

#### <span id="page-51-2"></span>**Interfaz**

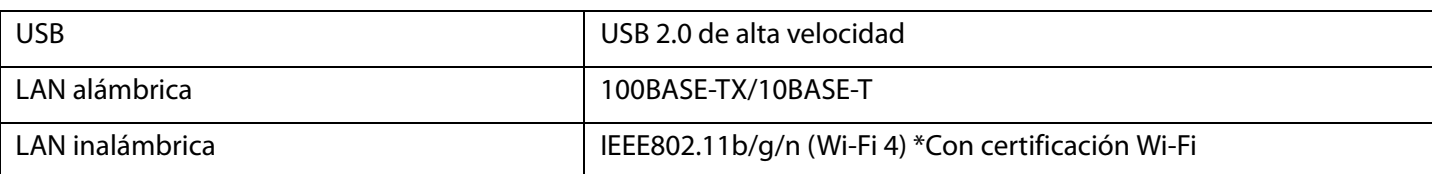

#### <span id="page-51-3"></span>**Condiciones de uso**

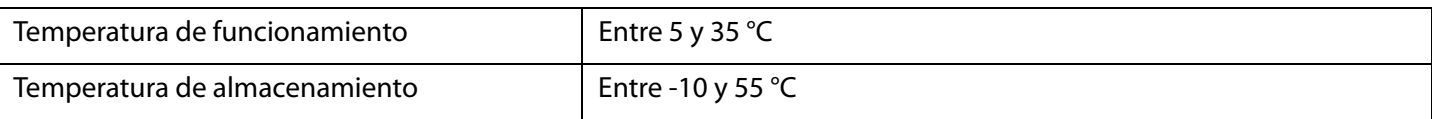

#### <span id="page-51-4"></span>**Cinta admitida**

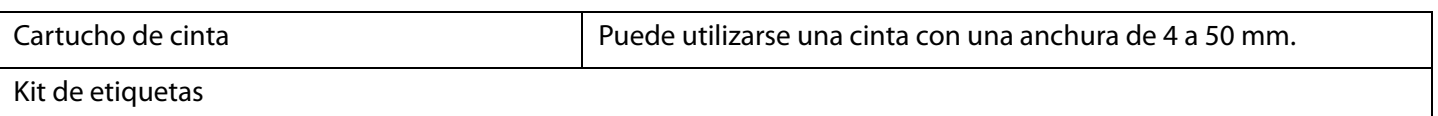

#### <span id="page-51-5"></span>**Fuente de alimentación**

#### **Adaptador de CA**

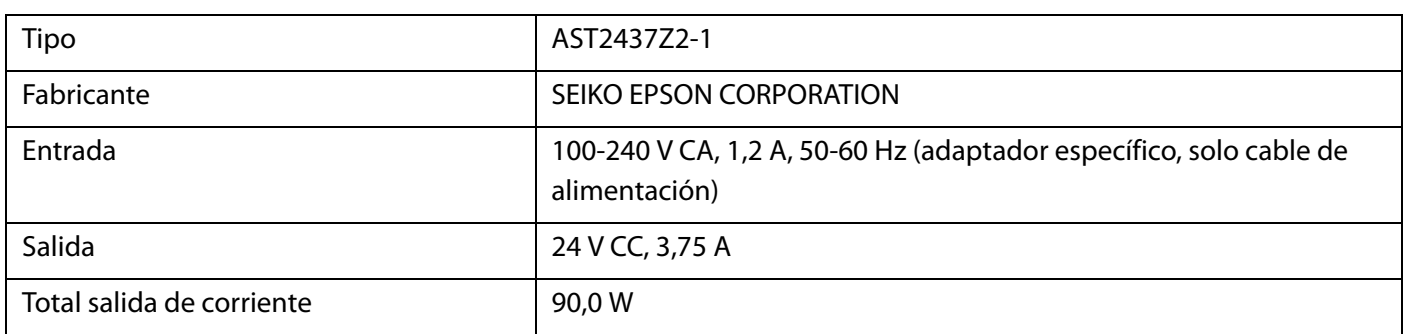

#### **Batería Li-ion**

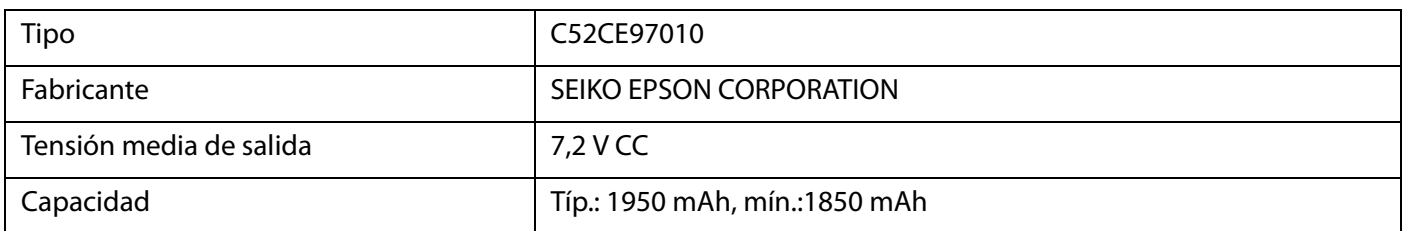

#### **Temperatura ambiente**

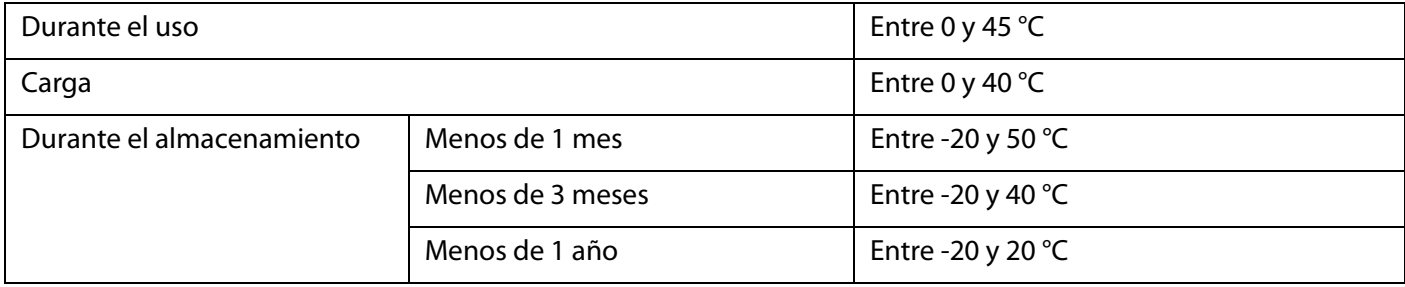

# <span id="page-53-1"></span><span id="page-53-0"></span>**Apéndice**

# <span id="page-53-3"></span><span id="page-53-2"></span>**Consumibles y opciones**

En este capítulo le presentamos los consumibles y las opciones de esta impresora.

Se pueden adquirir a través de los distribuidores de la impresora o por otros métodos. Visite el sitio web indicado a continuación para más detalles sobre los consumibles y las opciones, así como la línea de cartuchos de cinta y los kits de etiquetas.

[www.epson.com](https://epson.com/)

Para LW-Z5000PX/LW-Z5010PX [labelworks.epson.com](https://labelworks.epson.com/)

#### **Unidad de corte automático (CF001)**

Es un repuesto para la unidad de corte automático.

#### **Unidad de medio corte (CH001)**

Es un repuesto para la unidad de medio corte.

#### **Cartuchos de cinta**

El cartucho se puede colocar en la impresora. Epson ofrece una amplia gama de cintas para distintos usos.

#### **Kit de etiquetas**

Este kit se puede colocar en la plataforma base que viene incluida en el paquete de la impresora. Epson ofrece una amplia gama de cintas para distintos usos.

#### **Unidad rebobinadora (RW001)**

Si se utiliza el Kit de etiquetas, se puede conectar esta unidad a la impresora para rebobinar el papel de las etiquetas impresas. A continuación, se podrá llevar el rollo de etiquetas impresas a su lugar de trabajo.

## <span id="page-54-0"></span>**Lista de símbolos (solo LW-Z5010 Series)**

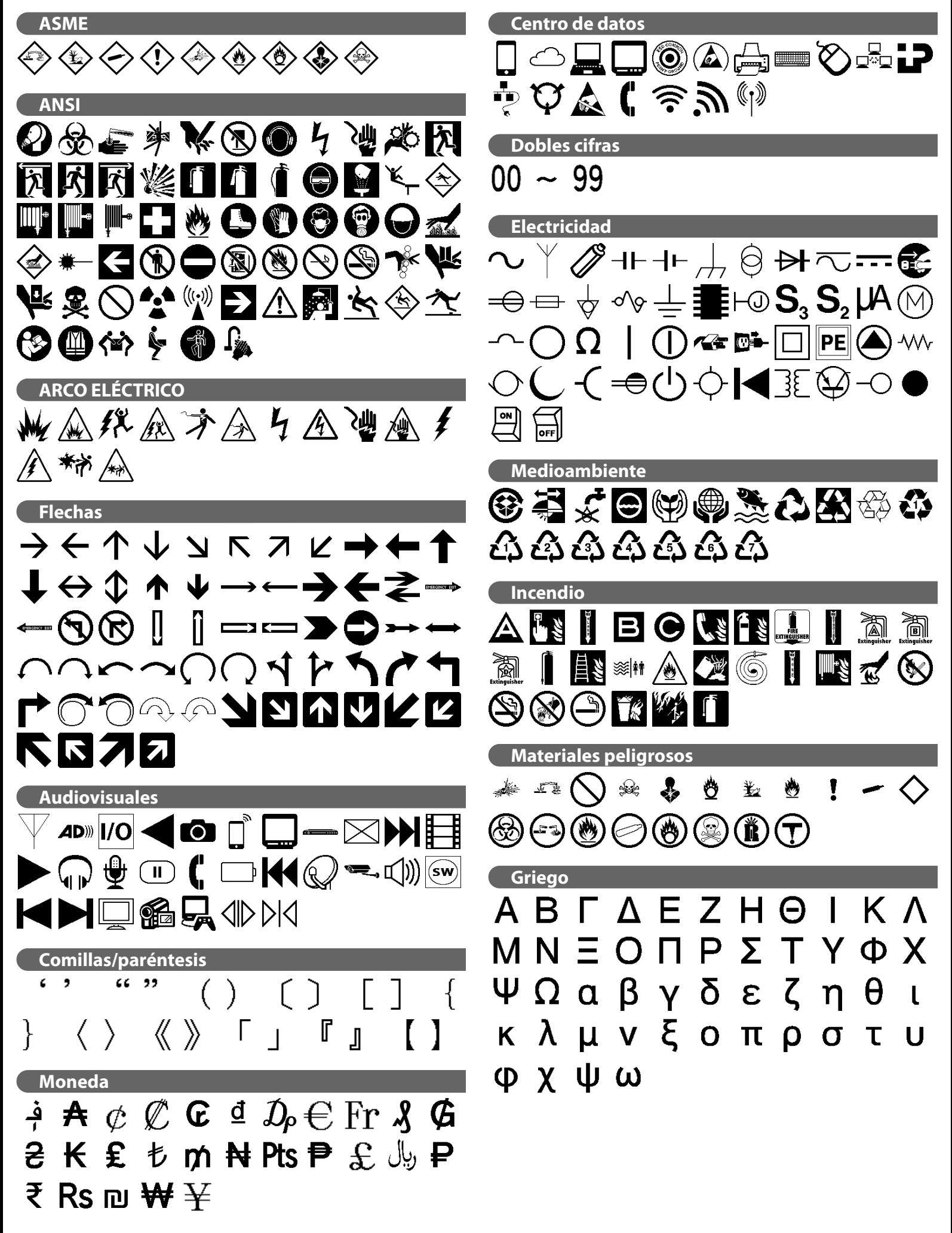

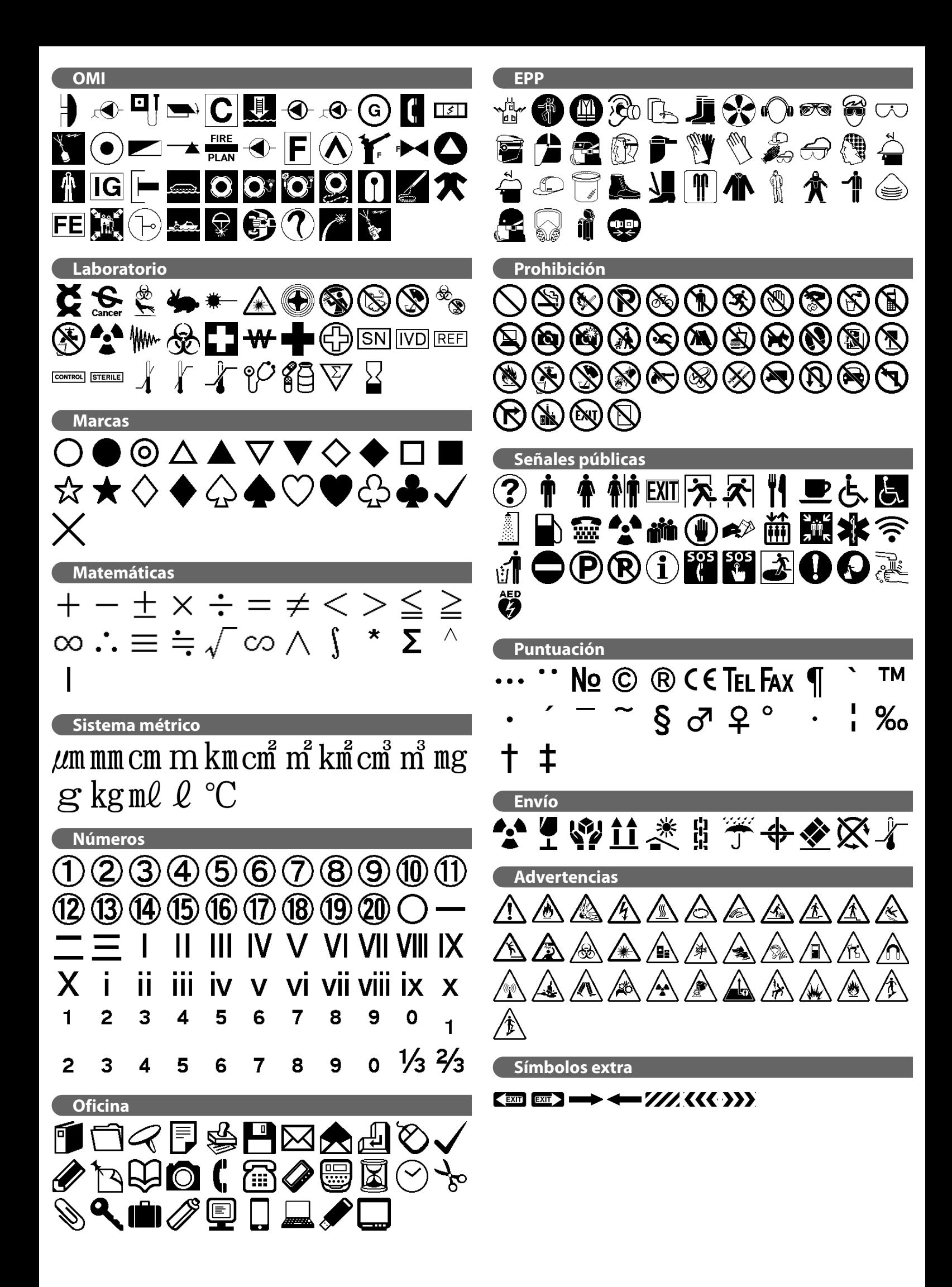

# <span id="page-56-0"></span>**Lista de Marco (solo LW-Z5010 Series)**

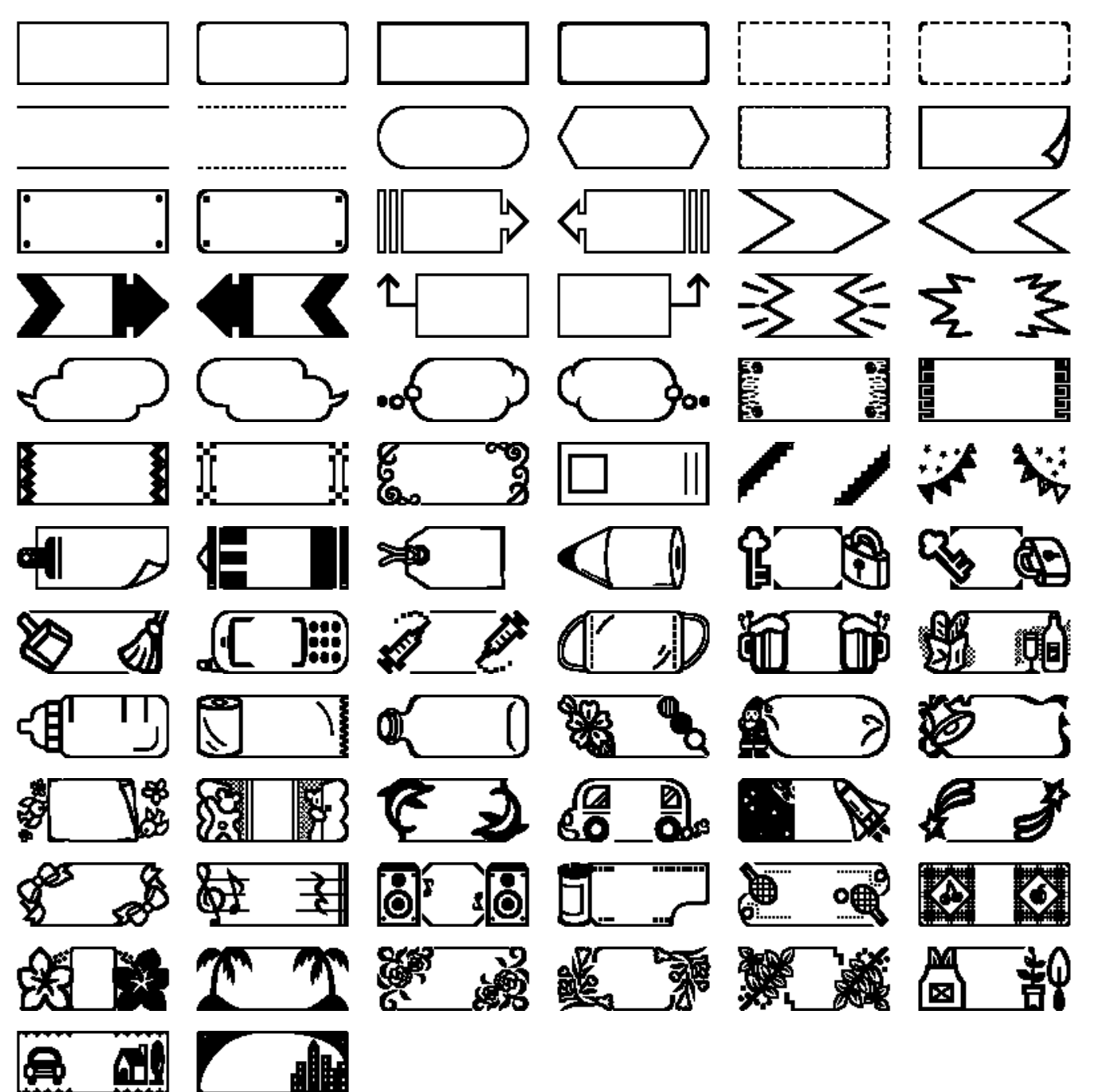

## <span id="page-56-1"></span>**Lista de Tabla (solo LW-Z5010 Series)**

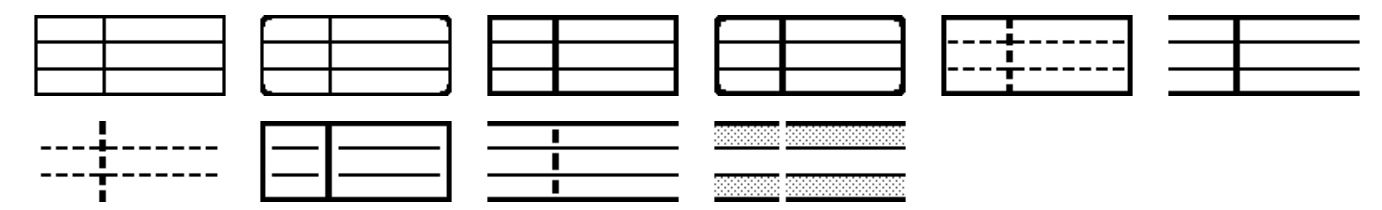

# <span id="page-57-0"></span>**Aviso de copyright**

Reservados todos los derechos. Ninguna parte de esta publicación podrá reproducirse, guardarse en un sistema de recuperación de datos o transmitirse en forma o modo alguno, ya sea electrónico, mecánico, fotocopiado, grabado o de otra forma, sin el permiso previo y por escrito de Seiko Epson Corporation.

El contenido de este manual está sujeto a cambios sin previo aviso.

Si bien se han tomado todas las precauciones en la preparación de este manual, Seiko Epson Corporation no asume ninguna responsabilidad por errores u omisiones.

Tampoco asume responsabilidad alguna que pudiera derivarse del uso de la información contenida en el presente manual.

Ni Seiko Epson Corporation ni sus compañías afiliadas serán responsables ante el comprador de este producto o ante terceros por daños, pérdidas, costes o gastos incurridos por el comprador o por terceros como resultado de accidente, uso indebido o abuso de este producto, o de modificaciones, reparaciones o alteraciones no autorizadas de este producto, o por no cumplir estrictamente las instrucciones de funcionamiento y mantenimiento de Seiko Epson Corporation.

Seiko Epson Corporation no será responsable de ningún daño o problema que surja por el uso de cualquier opción o producto de consumo que no esté designado como Producto original de Epson o Aprobado por Seiko Epson Corporation.

## <span id="page-57-1"></span>**Marcas comerciales**

Microsoft<sup>®</sup>, Windows®, Windows Vista® y Windows Server<sup>®</sup> son marcas comerciales registradas de Microsoft Corporation en los Estados Unidos y/o en otros países.

Wi-Fi® es una marca comercial registrada de Wi-Fi Alliance®.

EPSON y EXCEED YOUR VISION son marcas comerciales registradas de Seiko Epson Corporation.

Otros nombres de productos y empresas son marcas comerciales o marcas comerciales registradas de sus empresas respectivas.

©Seiko Epson Corporation 2020. Reservados todos los derechos.